## aludu CISCO.

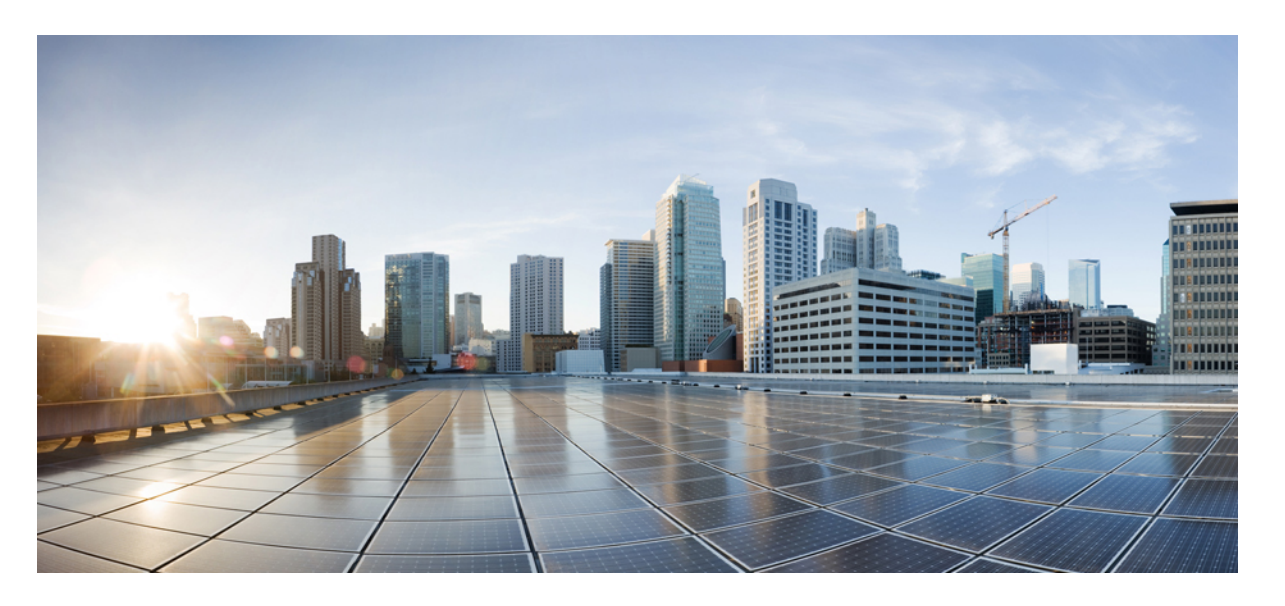

## **Cisco Elastic Services Controller 5.3** アドミニストレーション ガ イド

初版:2020 年 9 月 25 日

### シスコシステムズ合同会社

〒107-6227 東京都港区赤坂9-7-1 ミッドタウン・タワー http://www.cisco.com/jp お問い合わせ先:シスコ コンタクトセンター 0120-092-255 (フリーコール、携帯・PHS含む) 電話受付時間:平日 10:00~12:00、13:00~17:00 http://www.cisco.com/jp/go/contactcenter/

© 2020 Cisco Systems, Inc. All rights reserved.

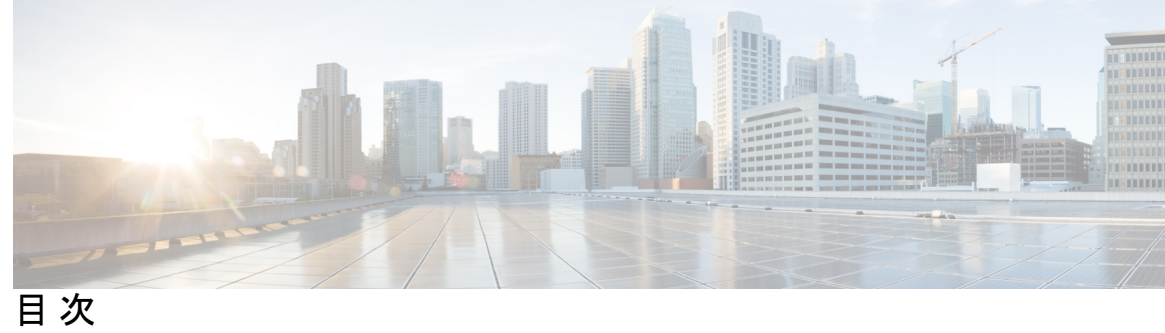

ı

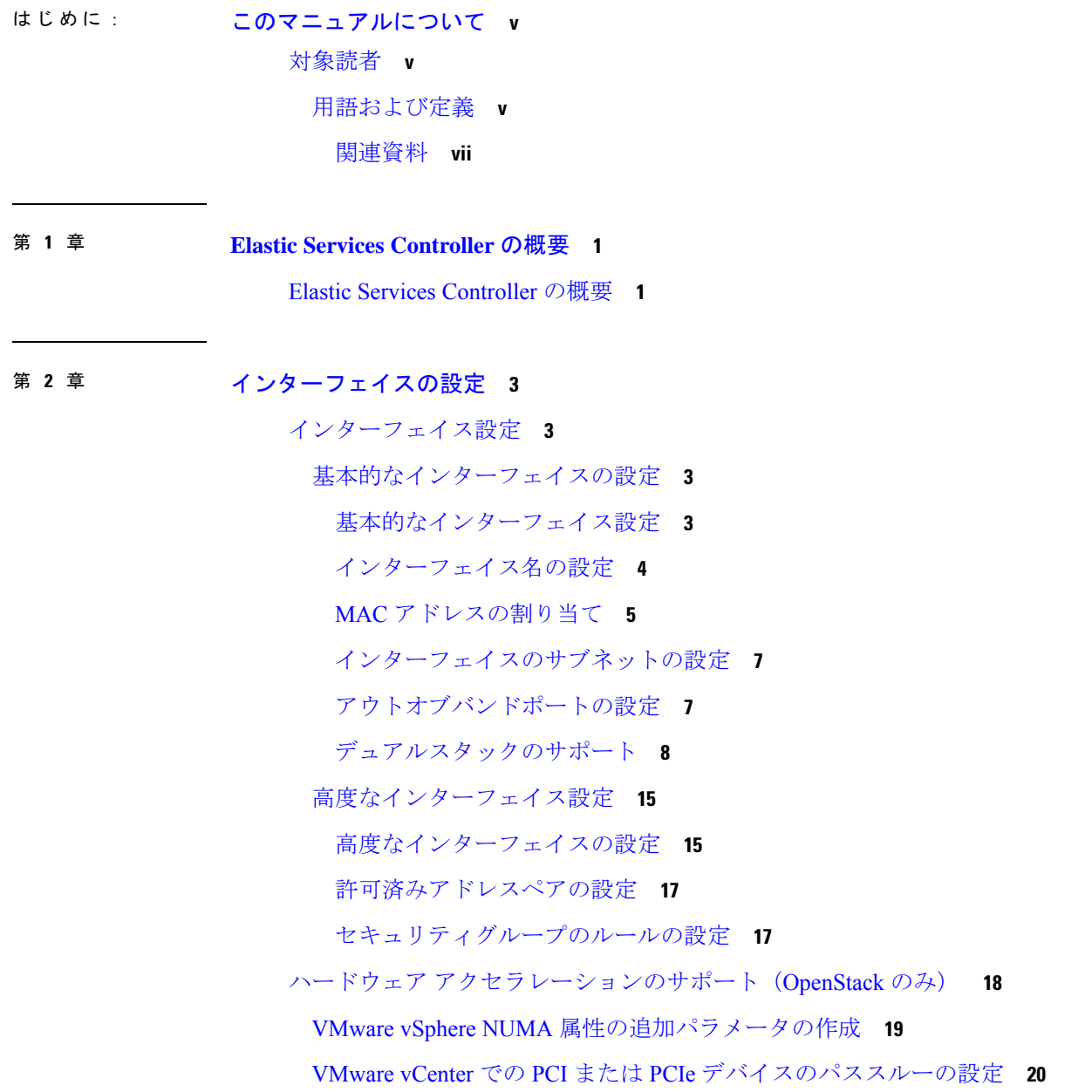

PCI または PCIe PassThrough [デバイスの自動選択](#page-28-0) **21**

- 第 **3** 章 **ESC** [正常性のモニタリング](#page-30-0) **23** REST API を使用した ESC [の正常性のモニタリング](#page-30-1) **23** SNMP [トラップ通知を使用した](#page-37-0) ESC の正常性のモニタリング **30** SNMP [エージェントの設定](#page-37-1) **30** ESC [SNMP](#page-39-0) MIB の定義 **32** SNMP [トラップ通知の有効化](#page-39-1) **32** ESC での SNMP [トラップの管理](#page-40-0) **33**
- 第 **4** 章 **ESC** [のシステムログ](#page-44-0) **37** ESC [ログメッセージの表示](#page-44-1) **37** ESC [ログファイルの表示](#page-50-0) **43**
- 付 録 **A** : **ESC** [のエラー状態](#page-56-0) **49** ESC [操作のエラー状態](#page-56-1) **49**
- 付 録 **B** : [テクニカルサポートに連絡する前に](#page-60-0) **53** ESC [からのログのダウンロード](#page-60-1) **53** TAC [に問い合わせる前にすべきこと](#page-60-2) **53**

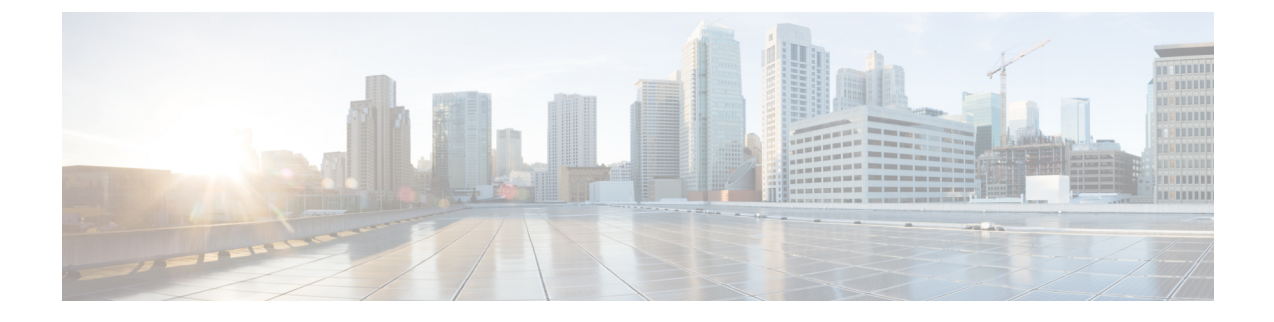

# <span id="page-4-0"></span>このマニュアルについて

このガイドは、基本的な設定、ESCの正常性のモニタリング、システムログの表示など、ESC 管理関連のタスクを実行するのに役立ちます。

• [対象読者](#page-4-1) (v ページ)

## <span id="page-4-1"></span>対象読者

このガイドは、VNFのプロビジョニング、設定、およびモニタリングを担当するネットワーク 管理者を対象としています。Cisco Elastic Services Controller(ESC)とその VNF は、仮想イン フラストラクチャ マネージャ(VIM)に展開されます。現在、OpenStack、VMware vCenter、 VMware vCloud Director、CSP 2100/5000、および Amazon Web Services (AWS) は、サポートさ れている VIMs です。管理者は、VIM レイヤ、vCenter、OpenStack および AWS のリソース、 ならびに使用するコマンドに精通している必要があります。

Cisco ESC は、サービスプロバイダー (SP) および大企業を対象としています。ESC は、効果 的かつ最適なリソース使用率を実現することにより、ネットワークの運用コストの削減に役立 ちます。大企業向けに、ESCはネットワーク機能のプロビジョニング、設定、およびモニタリ ングを自動化します。

## <span id="page-4-2"></span>用語および定義

次の表で、このガイドで使用されている用語を定義します。

#### 表 **<sup>1</sup> :** 用語および定義

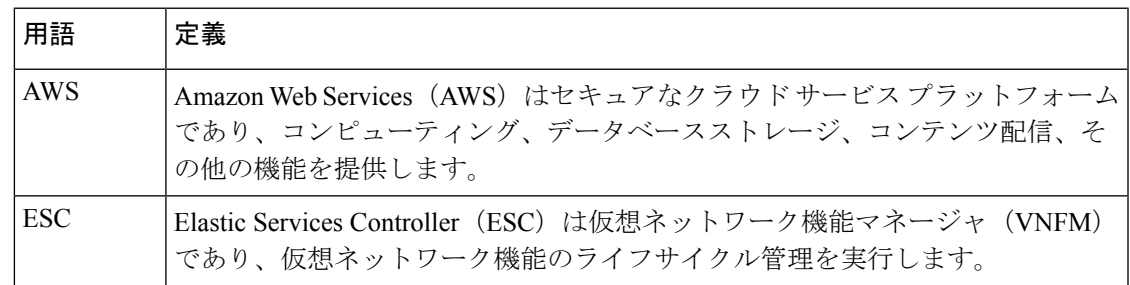

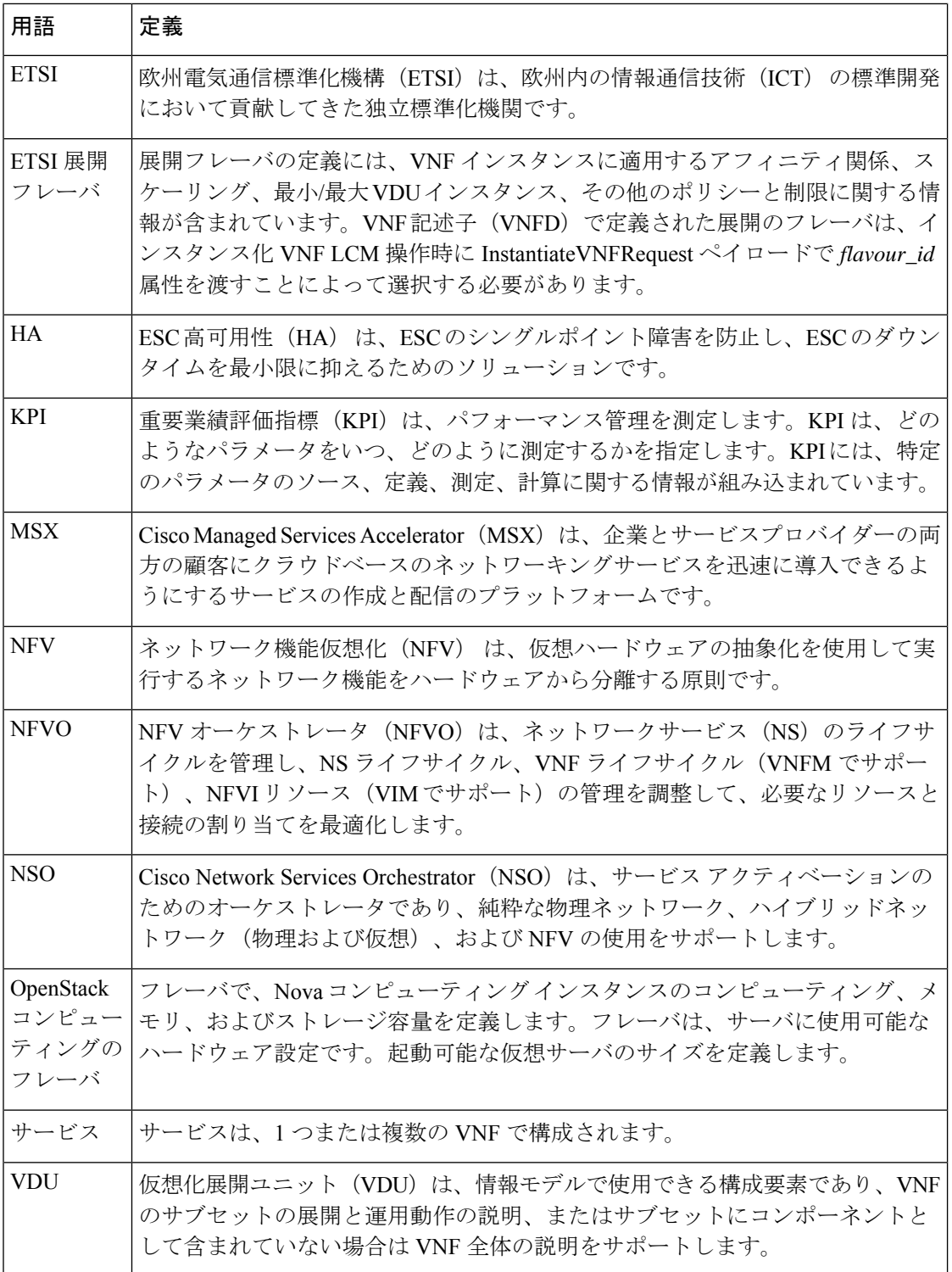

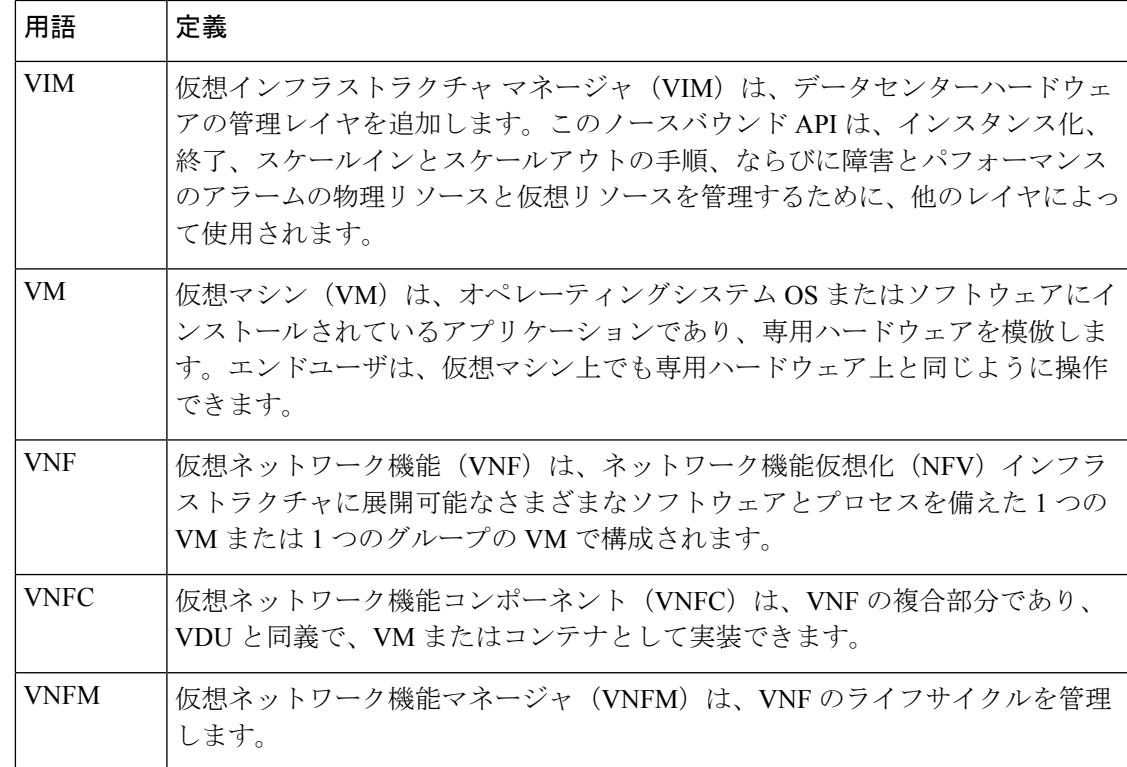

### <span id="page-6-0"></span>関連資料

Cisco ESC のドキュメントセットは、さまざまな API を使用した VNF のインストール、設定、 ライフサイクル管理操作、修復、スケーリング、モニタリング、メンテナンスの実行に役立つ 次のガイドから構成されています。

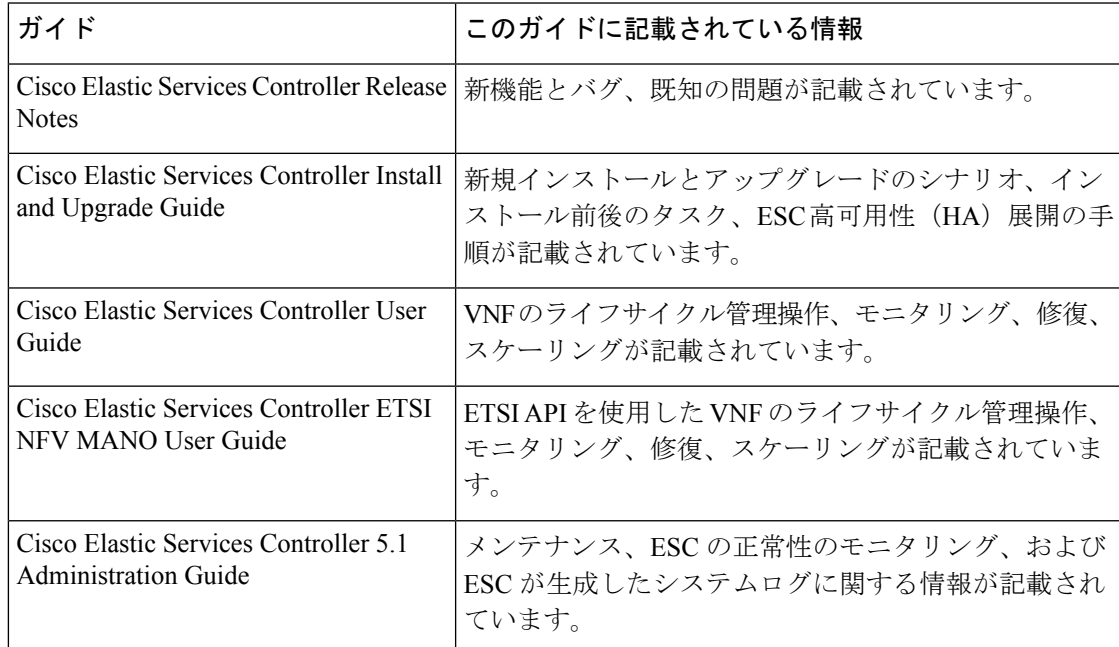

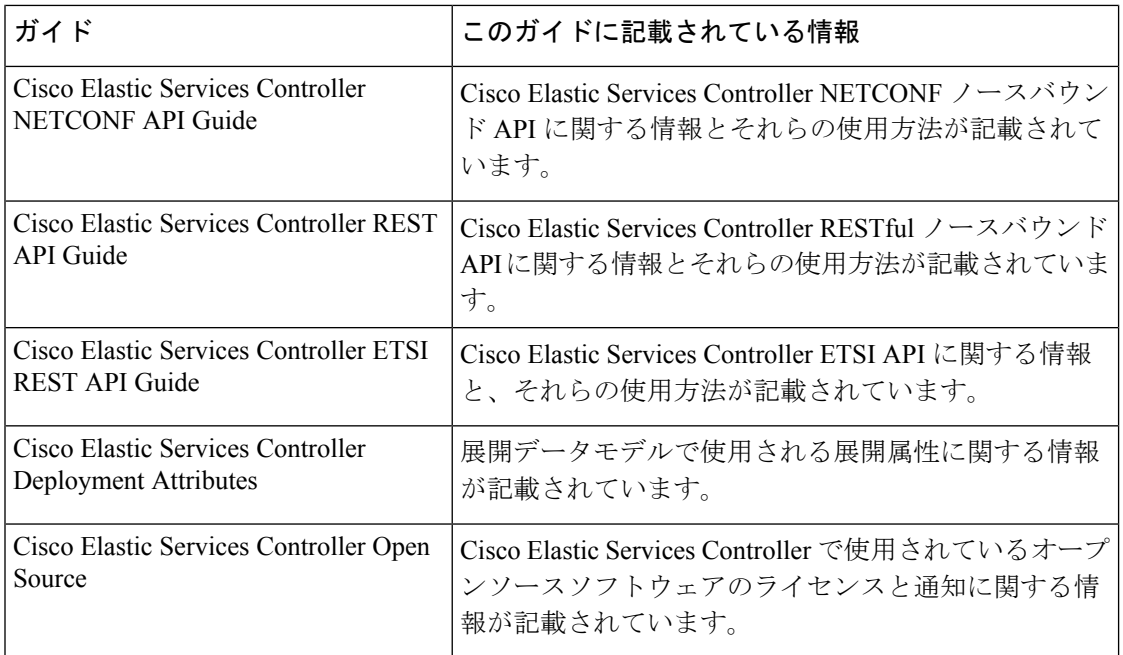

### ドキュメントの入手方法

マニュアルの入手、CiscoBugSearchTool(BST)の使用、サービス要求の送信、追加情報の収 集の詳細については、『What's New inCiscoProduct Documentation』を参照してください。この ドキュメントは、<http://www.cisco.com/c/en/us/td/docs/general/whatsnew/whatsnew.html> から入手で きます。

『What's New inCiscoProduct Documentation』に登録します。ここには、すべての新規および改 訂済みの Cisco テクニカル マニュアルが RSS フィードとして掲載されており、コンテンツは リーダーアプリケーションを使用してデスクトップに直接配信されます。RSS フィードは無 料のサービスです。

<span id="page-8-0"></span>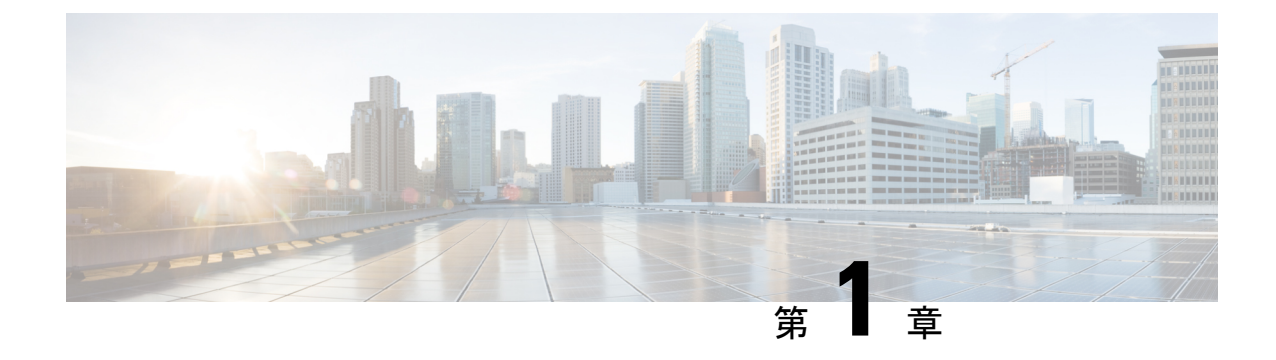

# **Elastic Services Controller** の概要

• Elastic Services [Controller](#page-8-1) の概要 (1 ページ)

## <span id="page-8-1"></span>**Elastic Services Controller** の概要

Cisco Elastic Services Controller (ESC) は、仮想ネットワーク機能(VNF)のライフサイクルを 管理する仮想ネットワーク機能マネージャ(VNFM)です。ESCでは、仮想サービスをプロビ ジョニングすることによって、エージェントレスのマルチベンダーVNF管理を行えます。ESC は VNF の正常性を監視し、ネットワーク機能仮想化(NFV)環境の俊敏性、柔軟性、および プログラマビリティを向上させます。この機能は、これらのルールの結果に基づいてトリガー されるアクションを監視し、関連付けるためのルールを定義するための柔軟性を提供します。 モニタリングの結果に基づいて、ESC は VNF でスケールインまたはスケールアウトの操作を 実行します。VM 障害が発生した場合、ESC は自動 VM リカバリもサポートします。

ESC は、シスコおよびその他のサードパーティ製アプリケーションと完全に統合されていま す。スタンドアロン製品として、ESC を VNF マネージャとして展開できます。ESC は Cisco Network Services Orchestrator (NSO) と統合し、オーケストレーションとともに VNF 管理を提 供します。ESCは、専用仮想ネットワーク機能マネージャ (SVNFM) として、Cisco Mobility VNFと緊密に統合されます。また、ESCは汎用仮想ネットワーク機能マネージャ(GVNFM) としても使用でき、シスコとサードパーティ両方のVNFのライフサイクル管理を提供します。

ESC は VNF マネージャとして、仮想マネージドサービスと、仮想パケットコア、仮想ロード バランサ、仮想セキュリティサービスなどのすべてのサービスプロバイダーの NFV 展開を対 象とします。複雑なサービスには複数のVMが含まれており、それらの間に依存関係がある単 一のサービスとして調整されています。

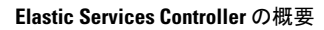

<span id="page-10-0"></span>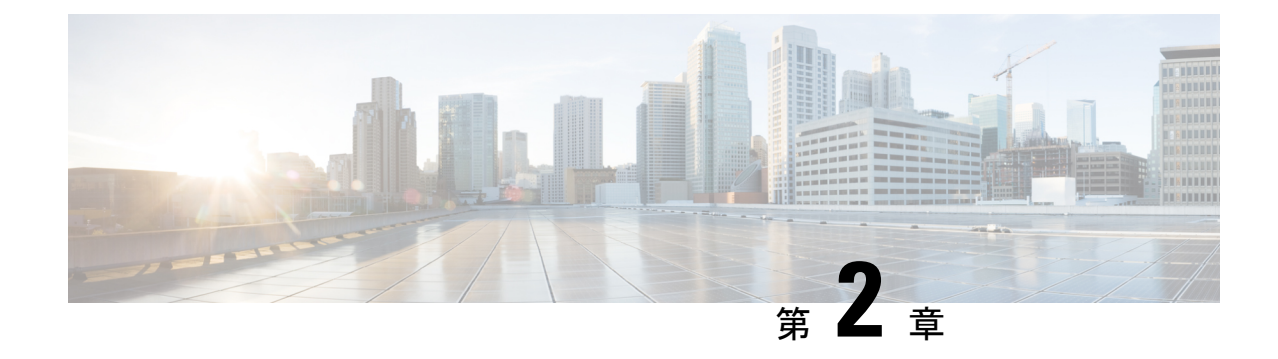

# インターフェイスの設定

- [インターフェイス設定](#page-10-1) (3 ページ)
- ハードウェア [アクセラレーションのサポート\(](#page-25-0)OpenStack のみ) (18 ページ)

## <span id="page-10-1"></span>インターフェイス設定

インターフェイス設定を使用すると、ネットワーク、サブネット、IP アドレス、MAC アドレ ス、VIMインターフェイス名、モデルなど、インターフェイスのさまざまな設定を選択できま す。

この項では、Elastic Services Controller (ESC)の基本的インターフェイス設定および高度なイ ンターフェイス設定と、これらを設定する手順について説明します。

## <span id="page-10-2"></span>基本的なインターフェイスの設定

ESC データモデルでは、インターフェイスは VM に接続されている VNIC を参照します。VM グループの下に1つ以上のインターフェイスを追加できます。interfaceセクションには、VNIC を設定するための詳細が表示されます。

この項では、Elastic Services Controller (ESC)の基本的なインターフェイス設定について説明 します。

### <span id="page-10-3"></span>基本的なインターフェイス設定

この項では、次のような基本的なインターフェイス設定について説明します。

- ネットワーク
- サブネット
- IP アドレス
- MAC アドレス
- Elastic Services Controller (ESC) の場合は、VIM インターフェイス名など。

### <span id="page-11-0"></span>インターフェイス名の設定

VIM インターフェイス名を設定するには、展開 XML ファイル内のインターフェイスに属性 <vm\_interface\_name> を指定します。インターフェイス名を生成するときに特定の名前を使用 するには、<vm\_interface\_name>を使用します。これらの属性が指定されていない場合、ESC はインターフェイス名を自動生成します。この名前は、deployment\_name、group\_name、およ びランダムな UUID 文字列の組み合わせになります。例:

my-deployment-na\_my-gro\_0\_8053d7gf-hyt33-4676-h9d4-9j4a5599472t。

(注) この機能は現在、OpenStack でのみサポートされています。

VMグループに伸縮性があり、vim\_interface\_nameが指定されている場合は、2番目のインター フェイス名以降のインターフェイス名の後に数値インデックスが追加されます(最初の名前は 変更されません)。たとえば、指定したインターフェイス名が

<vim\_interface\_name>interface\_1</vim\_interface\_name> と設定されており、スケーリングが 3 に設定されている場合は、3 つの異なるインターフェイス名 (interface 1、interface 1 1、およ び interface\_1\_2)で 3 つの VM が作成されます。VM グループの VM が 1 つのみの場合は、カ スタムインターフェイス名に「 <index>」は追加されません。単一の展開に複数のVMグルー プを含めることができます。また、必要に応じて、個々の VM グループで異なる

vim\_interface\_name 値を指定できます。たとえば、展開に2つの VM グループがある場合、最 初のグループでvim\_interface\_nameを指定すると、すべてのVMに前述のようにその名前が生 成されます。2番目の VM グループでは vim\_interface\_name を指定しないため、このグループ から作成されたすべてのVM名が自動生成されます。同じインターフェイス名は、必要に応じ て、同じ VM グループ内の別の interface セクション、展開内の別の VM グループ、または異な る展開内で使用できます。

属性 <vim\_interface\_name> または <port> を同じインターフェイスに使用した場合、 vim\_interface\_name 値は無視され、port 属性内の値が使用されます。

```
<esc_datamodel xmlns="https://www.cisco.com/esc/esc"> <tenants><tenant>
<name>Admin</name>
<deployments>
<deployment>
<deployment_name>NwDepModel_nosvc</deployment_name>
<interface>
<nicid>0</nicid>
<vim_interface_name>interface_1</vim_interface_name>
<network>my-network</network>
</interface>
```
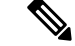

(注)

インターフェイス名には最大61文字を使用できます。特殊文字は使用できず、英数字と「\_」 および「-」のみを使用できます。次に、カスタムポート名を使用した出力例を示します。展 開時にvim\_interface\_nameを設定した場合は、同じ値が出力に表示されます。展開時にこの値 を設定しなかった場合は、ESC がポート名を自動生成します。

•次に、カスタムインターフェイス名を追加した後に esc\_nc\_cli スクリプトを使用して取得 した出力の運用データの例を示します。vim\_interface\_nameという新しい要素がインター フェイス要素の下に表示されます。

```
[admin@esc-3-1-xxx]$ esc_nc_cli get esc_datamodel/opdata
<?xml version="1.0" encoding="UTF-8"?>
<rpc-reply xmlns="urn:ietf:params:xml:ns:netconf:base:1.0" message-id="1">
. . .
    <interface>
       <nicid>0</nicid>
       <type>virtual</type>
       <port_id>e4111069-5d00-493b-8ea9-1a2ca134b5c8</port_id>
       <vim_interface_name>interface_1</vim_interface_name> <!-- NEW IN OUTPUT
 -->
        <network>c7fafeca-aa53-4349-9b60-1f4b92605420</network>
        <subnet>255.255.255.0</subnet>
        <ip_address>192.168.2.1</ip_address>
        <mac_address>fa:16:3e:d7:5e:da</mac_address>
        <netmask>255.255.240.0</netmask>
        <gateway>192.168.2.255</gateway>
    </interface>
```
• 次に、REST API を使用して取得した出力の運用データの例を示します。

```
GET http://localhost:8080/ESCManager/v0/deployments/example-deployment-123
| xmllint --format -
<?xml version="1.0" encoding="UTF-8" standalone="yes"?>
<deployments>
. . .
    <interface>
       <network_uuid>c7fafeca-aa53-4349-9b60-1f4b92605420</network_uuid>
        <gateway>172.16.0.1</gateway>
        <ip_address>172.16.12.251</ip_address>
        <mac_address>fa:16:3e:30:0c:99</mac_address>
        <netmask>255.255.240.0</netmask>
        <nic_id>0</nic_id>
        <port_forwarding/>
        <port_uuid>1773cdbf-fe5f-4af1-adff-3a9c1dd1c47d</port_uuid>
        <vim_interface_name>interface_1</vim_interface_name> <!-- NEW IN
OUTPUT -->
        <security_groups/>
        <subnet_uuid>7b2ce63b-eb20-4ff8-8d49-e46ee8dde0f5</subnet_uuid>
        <type>virtual</type>
    </interface>
```
上記のすべてのシナリオでは、vim\_interface\_nameがdeployment.xmlに指定されていない 場合でもこの要素は出力に含められますが、インターフェイス名は内部生成されます。 例:

<vim\_interface\_name>vm-name-deployme\_Grp1\_1\_0f24cd7e-cae7-402e-819a-5c84087103ba</vim\_interface\_name>

### <span id="page-12-0"></span>**MAC** アドレスの割り当て

VMware vCenter での ESC の展開では、MAC アドレスプールから MAC アドレスの範囲または MACアドレスリストを使用してMACアドレスを割り当て、VMをネットワークに展開できま す。

MAC アドレスは次の方法で割り当てることができます。

### インターフェイスの使用

```
<interfaces>
    <interface>
 <nicid>1</nicid>
 <network>MANAGEMENT_NETWORK</network>
 \langleip_address>172.16.0.11</ip_address>
 <mac_address>fa:16:3e:73:19:a0</mac_address>
    </interface>
</interfaces>
```
スケーリング時に、MAC アドレスリストまたは MAC アドレスの範囲を MAC アドレスプール から割り当てることができます。

```
<scaling>
<min_active>2</min_active>
 <max_active>2</max_active>
 <elastic>true</elastic>
 <static_ip_address_pool>
 <network>MANAGEMENT_NETWORK</network>
 <ip_address>172.16.0.11</ip_address>
 <ip_address>172.16.0.12</ip_address>
 <ip_address>172.16.0.13</ip_address>
 </static_ip_address_pool>
 <static_mac_address_pool>
 <network>MANAGEMENT_NETWORK</network>
 <mac_address>fa:16:3e:73:19:a0</mac_address>
 <mac_address>fa:16:3e:73:19:a1</mac_address>
 <mac_address>fa:16:3e:73:19:a2</mac_address>
 </static_mac_address_pool>
</scaling>
```
MAC アドレスの範囲を使用して MAC アドレスを割り当てます。

```
<scaling>
<min_active>2</min_active>
 <max_active>2</max_active>
 <elastic>true</elastic>
 <static_ip_address_pool>
 <network>MANAGEMENT_NETWORK</network>
 <ip_address_range>
  <start>172.16.0.25</start>
   <end>172.16.0.27</end>
 </ip_address_range>
 </static_ip_address_pool>
 <static_mac_address_pool>
 <network>MANAGEMENT_NETWORK</network>
  <mac_address_range>
  <start>fa:16:3e:73:19:b0</start>
  <end>fa:16:3e:73:19:b2</end>
 </mac_address_range>
 </static_mac_address_pool>
</scaling>
```
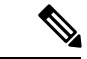

既存の展開内や、サービスアップデート内のVMインスタンスのスケーリング時(最小値およ び最大値が1よりも大きい場合)は、MAC または IP プールを変更できません。 (注)

VMware vCenter では、MAC アドレスの割り当て中に、「Generated」または「Assigned」の指 定値が正しい範囲内にないか、または重複していると判断された場合、サーバがその値をオー バーライドすることがあります。このため、ESC が MAC アドレスを割り当てることができな い場合、その展開は失敗します。

### <span id="page-14-0"></span>インターフェイスのサブネットの設定

サブネットはデータモデルを介して渡すことができます。インターフェイス内のサブネット は、展開 XML ファイルの interface セクションで指定できます。データモデルにサブネットが 指定されていない場合、ESC は OpenStack にインターフェイスを作成するためのサブネットを 選択し、OpenStack によって作成されたポートのサブネットを使用します。

#### <interface>

```
<nicid>0</nicid>
 <network>my-network</network>
<subnet>my-subnet</subnet>
  </interface>
```
no\_gateway属性を使用すると、ESCはゲートウェイを無効にした状態でサブネットを作成でき ます。次に、no\_gateway属性をt**rue**に設定して、ゲートウェイなしでサブネットを作成する例 を示します。

```
<networks>
<network>
<name>mgmt-net</name>
<subnet>
<name>mgmt-net-subnet</name>
<ipversion>ipv4</ipversion>
<dhcp>false</dhcp>
<address>172.16.0.0</address>
<no_gateway>true</no_gateway><!-- DISABLE GATEWAY -->
<gateway>172.16.0.1</gateway>
<netmask>255.255.255.0</netmask>
</subnet>
</network>
</networks>
```
### <span id="page-14-1"></span>アウトオブバンドポートの設定

また、ESC を使用すると、アウトオブバンドポートを VNF に接続することもできます。これ を行うには、サービス要求を開始している間に展開要求ファイルでUUIDまたはポートの名前 を渡します。詳細については、『Cisco Elastic Services [Controller](https://www.cisco.com/c/en/us/support/cloud-systems-management/elastic-services-controller-esc/products-user-guide-list.html) User Guide』の「Out-of-band Volumes」の項を参照してください。

VNF を展開解除または復元している間は、その VNF に接続されているポートは切り離される だけで、削除されません。ESCは、VMグループのアウトオブバンドポートを使用している間 はスケーリングを許可しません。VM グループには、VM のインスタンスを 1 つだけ設定でき ます。アウトオブバンドポートが使用されている間は、展開の更新時にVMグループのスケー リング値を更新できません。 (注)

```
<esc_datamodel xmlns="https://www.cisco.com/esc/esc">
    <name>tenant</name>
    <deployments>
        <deployment>
            <name>depz</name>
            <vm_group>
                <name>g1</name>
                <image>Automation-Cirros-Image</image>
                <flavor>Automation-Cirros-Flavor</flavor>
                <bootup_time>100</bootup_time>
                <reboot_time>30</reboot_time>
                <recovery_wait_time>10</recovery_wait_time>
                <interfaces>
                    <interface>
                        <nicid>0</nicid>
                        <port>057a1c22-722e-44da-845b-a193e02807f7</port>
                        <network>my-network</network>
                    </interface>
                </interfaces>
            </vm_group>
        </deployment>
    </deployments>
</esc_datamodel>
```
### <span id="page-15-0"></span>デュアルスタックのサポート

デュアル スタック ネットワークを使用すると、複数の IP アドレスを割り当てることができま す。これらの複数の IP アドレスは、ESC を使用して、VNF 展開内の所定のインターフェイス への異なるサブネットに割り当てることができます。

ESC では、デュアルスタックの次の機能がサポートされています。

- ネットワークとサブネットのリストの設定
- ネットワークとサブネットおよび IP アドレスのリストの設定
- ネットワークとアドレスのリストの設定(サブネットなし)
- ネットワークとサブネットおよび IP のリストの指定(同じサブネットで IP が異なる)

(注)

現在、ESC は OpenStack でのみデュアルスタックをサポートしています。ESC は、OpenStack 展開のためのエンドツーエンド IPv6 をサポートしています。

新しいコンテナ要素の名前付きアドレスがインターフェイスに追加されます。このコンテナに は、アドレス要素のリストが含まれています。アドレス要素には address\_id(キー)が必要で

す。サブネットおよび固定 IP アドレスのフィールドはオプションですが、いずれか 1 つを指 定する必要があります。

コンテナアドレスは次のとおりです。

} } }

…

```
container addresses {
  list address {
    key "address_id";
    leaf address_id {
      description "Id for the address in address list.";
      type uint16;
     mandatory true;
    }
    leaf subnet {
      description "Subnet name or uuid for allocating IP to this port";
      type types:escnetname;
    }
    leaf ip_address {
      description "Static IP address for this specific subnet";
      type types:escipaddr;
      must "\ldots/\ldots/\ldots/\ldots/scaling/max active = 1"
      {
        error-message "Only single VM per group supported with multiple address option.";
      }
```
デュアルスタックでは、KPIのモニタリングがサポートされるようになりました。新しい子要 素 address\_id が metric\_collector 要素に追加されました。これは、KPI のモニタリングに使用さ れる、指定された NICID 内のアドレスをポイントする値を受け入れます。つまり、インター フェイスの下に定義されているアドレスの 1 つを KPI のモニタリングに使用できます。

```
<interface>
       <nicid>1</nicid>
       <network>demo-net</network>
       <addresses>
          <address>
               <address_id>0</address_id>
               <subnet>demo-subnet</subnet>
           </address>
       </addresses>
   </interface>
<kpi_data>
             <kpi><event_name>VM_ALIVE</event_name>
               <metric_value>1</metric_value>
               <metric_cond>GT</metric_cond>
               <metric_type>UINT32</metric_type>
         <metric_occurrences_true>5</metric_occurrences_true>
              <metric_occurrences_false>5</metric_occurrences_false>
             <metric_collector>
                 <type>ICMPPing</type>
                 <nicid>1</nicid>
                 <address_id>0</address_id>
                 <poll_frequency>10</poll_frequency>
                 <polling_unit>seconds</polling_unit>
                <continuous_alarm>false</continuous_alarm>
               </metric_collector>
             \langle/kpi>
```
</kpi\_data>

...

metric\_collector 要素の下にある address\_id は、インターフェイスの下にある address\_id の 1 つ と同じである必要があります。 (注)

デュアルスタックインターフェイスは、day-0変数の置換で使用できるようになりました。つ まり、1 つのインターフェイスの下で定義されている複数のアドレスから値を置き換えること ができます。Day 0 設定は、config\_data タグの下にあるデータモデルで定義されます。

複数の IP アドレスを持つデュアルスタックの場合、変数は NICID\_<n>\_<a>\_<PROPERTY> 形 式になります。それぞれの意味は次のとおりです。

- <n> は、インターフェイスの NICID です。
- •<a>は、そのインターフェイス内のアドレスの address id です。

次に、デュアルスタックからの使用可能な day-0 置換変数のリストを示します。

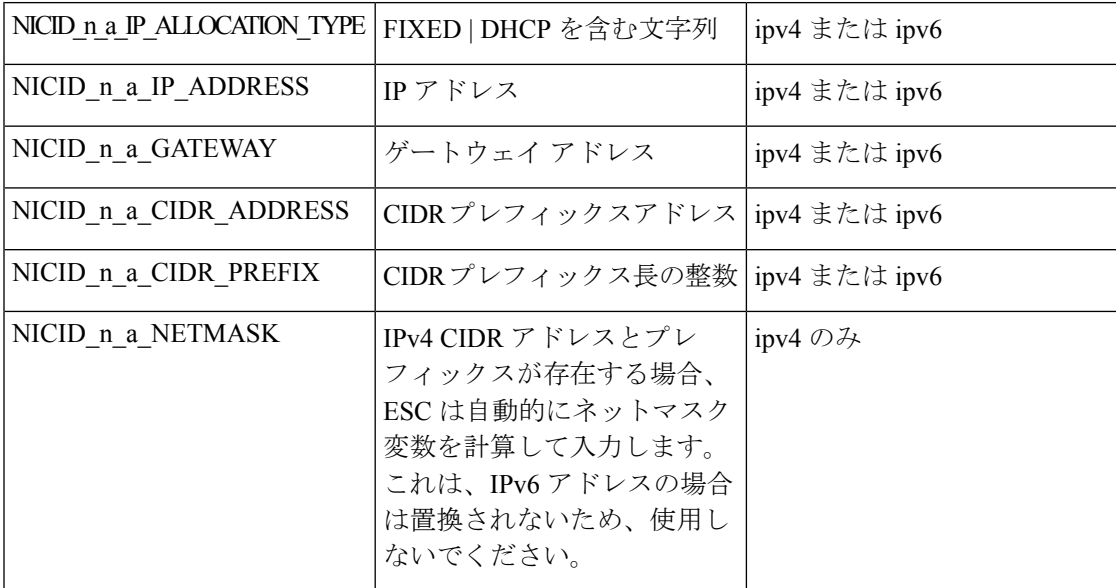

1つの IP アドレスの day-0 設定の詳細については、『Cisco Elastic Services Controller User Guide』 の「Day Zero Configuration」の章を参照してください。

次に、day-0 設定の config\_data で定義されているテンプレートファイルを示します。

```
NICID_0_NETWORK_ID=${NICID_0_NETWORK_ID}
NICID 0 MAC ADDRESS=${NICID 0 MAC ADDRESS}
```

```
NICID_0_0_IP_ALLOCATION_TYPE=${NICID_0_0_IP_ALLOCATION_TYPE}
NICID_0_0_IP_ADDRESS=${NICID_0_0_IP_ADDRESS}
NICID 0 0 GATEWAY=${NICID 0 0 GATEWAY}
NICID_0_0_CIDR_ADDRESS=${NICID_0_0_CIDR_ADDRESS}
NICID_0_0_CIDR_PREFIX=${NICID_0_0_CIDR_PREFIX}
NICID 0 0 NETMASK=${NICID 0 0 NETMASK}
```

```
NICID_0_1_IP_ALLOCATION_TYPE=${NICID_0_1_IP_ALLOCATION_TYPE}
NICID_0_1_IP_ADDRESS=${NICID_0_1_IP_ADDRESS}
NICID 0 1 GATEWAY=${NICID 0 1 GATEWAY}
NICID_0_1_CIDR_ADDRESS=${NICID_0_1_CIDR_ADDRESS}
NICID_0_1_CIDR_PREFIX=${NICID_0_1_CIDR_PREFIX}
次に、データモデルを示します。
<?xml version="1.0" encoding="ASCII"?>
<esc_datamodel xmlns="https://www.cisco.com/esc/esc">
  <tenants>
    <tenant>
      <name>dep-tenant</name>
      <deployments>
        <deployment>
          <name>cirros-dep</name>
          <vm_group>
            <name>Grp1</name>
            <bootup_time>600</bootup_time>
            <recovery_wait_time>30</recovery_wait_time>
            <flavor>Automation-Cirros-Flavor</flavor>
            <image>Automation-Cirros-Image</image>
           <interfaces>
              <interface>
                <!-- No dual stack support on mgmt interface in ESC 4.1 -->
                <nicid>0</nicid>
                <network>my-network</network>
              </interface>
              <interface>
                <nicid>1</nicid>
                <network>ent-network1</network>
                <addresses>
                  <address>
                    \langle !-- IPv4 Dynamic -->
                    <address_id>0</address_id>
                    <subnet>v4-subnet_A</subnet>
                  </address>
                  <address>
                    <!-- IPv6 Dynamic -->
                    <address_id>1</address_id>
                    <subnet>v6-subnet_B</subnet>
                  </address>
                </addresses>
              </interface>
              <interface>
                <nicid>2</nicid>
                <network>ent-network2</network>
                <addresses>
                  <address>
                    \langle !-- IPv4 Static -->
                    <address_id>0</address_id>
                    <subnet>v4-subnet_C</subnet>
                    \langleip_address>172.16.87.8\langleip_address>
                  </address>
                  <address>
                    \langle !-- IPv6 Static -->
                    <address_id>1</address_id>
                    <subnet>v6-subnet_D</subnet>
                    <ip_address>fd07::110</ip_address>
                  </address>
                </addresses>
              </interface>
              <interface>
                <nicid>3</nicid>
```

```
<network>ent-network3</network>
    <addresses>
      <address>
       <!-- Only ip config - ipv6 but no subnet -->
       <address_id>0</address_id>
        <ip_address>fd07::110</ip_address>
      </address>
      <address>
       <!-- Only ip config - ipv4 but no subnet -->
       <address_id>1</address_id>
       <ip_address>172.16.88.9</ip_address>
      </address>
    </addresses>
 </interface>
 <interface>
    <nicid>4</nicid>
    <network>ent-network4</network>
    <addresses>
      <address>
        <!-- ipv4 same subnet as address_id 6 -->
       <address_id>0</address_id> //
       <subnet>v4-subnet_F</subnet>
        <ip_address>172.16.86.10</ip_address>
      </address>
      <address>
       <!-- ipv4 same subnet as id 5 -->
       <address_id>1</address_id>
        <subnet>v4-subnet_F</subnet>
       <ip_address>172.16.86.11</ip_address>
      </address>
    </addresses>
 </interface>
</interfaces>
<kpi_data>
```
複数の IP を使用して正常に展開された後、ESC はアドレスのリストを通知または opdata とし て提供します。

次を含む<address>親<interface> 要素の下にある複数の要素のリスト:

- **address\_id**:入力 XML で指定されたアドレス ID
- サブネット要素:サブネット名または UUID
- **ip\_address** 要素:そのサブネット上のポートに割り当てられている IP
- プレフィックス:サブネット CIDR プレフィックス
- ゲートウェイ:サブネット ゲートウェイ アドレス
- ESC 静的 IP サポート

通知:

...

<vm\_id>1834124d-b70b-41b9-9e53-fb55d7c901f0</vm\_id> <name>jenkins-gr\_g1\_0\_e8bc9a81-4b9a-437a-807a-f1a9bbc2ea3e</name>

<generated\_name>jenkins-gr\_g1\_0\_e8bc9a81-4b9a-437a-807a-f1a9bbc2ea3e</generated\_name> <host\_id>dc380f1721255e2a7ea15932c1a7abc681816642f75276c166b4fe50</host\_id>

```
<hostname>my-server</hostname>
                  <interfaces>
                    <interface>
                      <nicid>0</nicid>
                      <type>virtual</type>
<vim_interface_name>jenkins-gr_g1_0_e8bc9a81-4b9a-437a-807a-f1a9bbc2ea3e</vim_interface_name>
                      <port_id>4d57d4a5-3150-455a-ad39-c32fffbb10b1</port_id>
                      <mac_address>fa:16:3e:d2:50:a5</mac_address>
                      <network>45638651-2e92-45fb-96ce-9efdd9ea343e</network>
                      <address>
                        <address_id>0<address_id>
                        <subnet>6ac36430-4f58-454b-9dc1-82f7a796e2ff</subnet>
                        <ip_address>172.16.0.22</ip_address>
                        <prefix>24</prefix>
                        <gateway>172.16.0.1</gateway>
                      </address>
                      <address>
                        <address_id>1<address_id>
                        <subnet>8dd9f501-19d4-4782-8335-9aa9fbd4dab9</subnet>
                        <ip_address>2002:dc7::4</ip_address>
                        <prefix>48</prefix>
                        <gateway>2002:dc7::1</gateway>
                      </address>
                      <address>
                        <address_id>2<address_id>
                        <subnet>a234501-19d4-4782-8335-9aa9fbd4caf6</subnet>
                        <ip_address>172.16.87.8</ip_address>
                        <prefix>20</prefix>
                        <gateway>172.16.87.1</gateway>
                      </address>
                    </interface>
opdata の例:
  <interfaces>
   <interface>
      <nicid>0</nicid>
      <type>virtual</type>
<vim_interface_name>jenkins-gr_g1_0_e8bc9a81-4b9a-437a-807a-f1a9bbc2ea3e</vim_interface_name>
      <port_id>4d57d4a5-3150-455a-ad39-c32fffbb10b1</port_id>
      <mac_address>fa:16:3e:d2:50:a5</mac_address>
      <network>45638651-2e92-45fb-96ce-9efdd9ea343e</network>
      <address>
         <address_id>0</address_id>
         <subnet>6ac36430-4f58-454b-9dc1-82f7a796e2ff</subnet>
         <ip_address>172.16.0.22</ip_address>
         <prefix>24</prefix>
         <gateway>172.16.0.1</gateway>
      </address>
      <address>
         <address_id>1</address_id>
         <subnet>8dd9f501-19d4-4782-8335-9aa9fbd4dab9</subnet>
         <ip_address>2002:dc7::4</ip_address>
         <prefix>48</prefix>
         <gateway>2002:dc7::1</gateway>
      </address>
   </interface>
</interfaces>
```
また、day-0の代入値が出力データで置き換えられていることも確認できます。次に、day-0設 定に値が入力された出力データの例を示します。

NICID\_0\_NETWORK\_ID=45638651-2e92-45fb-96ce-9efdd9ea343e NICID 0 MAC ADDRESS=fa:16:3e:d2:50:a5

NICID\_0\_0\_IP\_ALLOCATION\_TYPE=DHCP NICID 0 0 IP ADDRESS=172.16.0.22 NICID\_0\_0\_GATEWAY=172.16.0.1 NICID 0 0 CIDR ADDRESS=172.16.0.0 NICID 0 0 CIDR PREFIX=24 NICID 0 0 NETMASK=255.255.255.0

NICID\_0\_1\_IP\_ALLOCATION\_TYPE=DHCP NICID\_0\_1\_IP\_ADDRESS=2002:dc7::4 NICID\_0\_1\_GATEWAY=2002:dc7::1 NICID 0 1 CIDR ADDRESS=2002:dc7::/48 NICID 0 1 CIDR PREFIX=48

#### 静的 **IP** をサポートするデュアルスタック

ESCは、静的IPをサポートするデュアルスタックをサポートします。初期設定の一部として、 ユーザは設定するサブネットと IP を指定できます。

ESC は、スケーリングが false または minimum/maximum = 1 の場合にのみ、静的 IP をサポート します。 (注)

アウトオブバンド ネットワークを使用して VM を作成し、静的 IP を持つサブネットのリスト (ネットワークに複数のサブネットがある)を指定すると、ESCはサブネットと対応する静的 IP の両方を適用します。

次に、2 つのサブネット (ipv4 と ipv6) が 1 つのインターフェイスに追加された例を示しま す。

```
<?xml version="1.0" encoding="ASCII"?>
<esc_datamodel xmlns="https://www.cisco.com/esc/esc">
 \langletenants>
    <tenant>
      <name>dep-tenant</name>
      <deployments>
        <deployment>
          <name>cirros-dep</name>
          <vm_group>
            <name>Grp1</name>
            <bootup_time>600</bootup_time>
            <recovery_wait_time>30</recovery_wait_time>
            <flavor>Automation-Cirros-Flavor</flavor>
            <image>Automation-Cirros-Image</image>
            <interfaces>
              <interface>
                <nicid>0</nicid>
                <network>ent-network2</network>
                <addresses>
                  <address>
                    \langle !-- IPv4 Static -->
                    <address_id>0</address_id>
```

```
<subnet>v4-subnet_C</subnet>
          <ip_address>172.16.87.8</ip_address>
        </address>
        <address>
          \langle !-- IPv6 Static -->
          <address_id>1</address_id>
          <subnet>v6-subnet_D</subnet>
          <ip_address>fd07::110</ip_address>
        </address>
      </addresses>
    </interface>
 </interfaces>
<kpi_data>
```
VNF の展開については、「OpenStack での仮想ネットワーク機能の展開」を参照してくださ い。

## <span id="page-22-0"></span>高度なインターフェイス設定

この項では、Elastic Services Controller(ESC)用の複数のインターフェイス設定と、ハードウェ アのインターフェイスを設定する手順について説明します。

基本的なインターフェイス設定の詳細については、「基本的なインターフェイス設定」を参照 してください。

### <span id="page-22-1"></span>高度なインターフェイスの設定

#### **ESC** での **SR-IOV** の設定

Single Root I/O Virtualization(SR-IOV)により、さまざまなゲスト オペレーティング システム を実行している複数の VM が、ホスト サーバ内の単一の PCIe ネットワーク アダプタを共有で きるようになります。また、VMがネットワークアダプタとの間で直接データを移動でき、ハ イパーバイザをバイパスすることで、ネットワークのスループットが増加しサーバの CPU 負 荷が低下します。

### **OpenStack** 用の **ESC** での **SR-IOV** の設定

OpenStack に ESC で SR-IOV を設定する前に、正しいパラメータを使用してハードウェアと OpenStack を設定します。

OpenStack に ESC で SR-IOV を有効にするには、インターフェイスの type を direct として指 定します。次のスニペットは、データモデルの例を示しています。

```
<interfaces>
 <interface>
  <nicid>0</nicid>
  <network>my-network</network>
 <type>direct</type>
  </interface>
</interfaces>
```
...

### **VMware** 用の **ESC** での **SR-IOV** の設定

VMware に ESC で SR-IOV を設定する前に、次の点を考慮してください。

- 目的の ESXi ホスト上で SR-IOV 物理機能を有効にします。詳細については、VMware の マニュアルを参照してください。
- SR-IOV を有効にする前に、次の重要な点を考慮してください。
	- SR-IOV が VMware でサポートされている物理ネットワークアダプタのリストを確認 します。VMware のマニュアルを参照してください。
	- SR-IOV が設定されている VM でサポートされていない VM 機能のリストを確認しま す。VMware のマニュアルを参照してください。
	- SR-IOVを使用したクラスタ展開(データモデルの「zone」で定義)では、各ESXiホ ストに同じ物理機能があり、SR-IOV の選択ができるようになっていることを確認し ます。たとえば、VMが物理機能としてvmnic7を使用する場合は、各ホストにvmnic7 があり、各 vmnic7 の SR-IOV ステータスが有効になっていることを確認します。

VMware に対して ESC で SR-IOV を有効にするには、展開データモデルでインター フェイスの <type> を direct とし、拡張子の <name> を sriov\_pf\_selection として指定 します。インターフェイスタイプの direct は、SR-IOV デバイスを示し、拡張子名の sriov\_pf\_selectionは物理機能を示します。次のスニペットは、データモデルの例を 示しています。

```
<vm_group>
<interface>
 <nicid>2</nicid>
 <network>MgtNetwork</network>
  <type>direct</type>
</interface>
<interface>
 <nicid>3</nicid>
 <network>MgtNetwork</network>
  <type>direct</type>
</interface>
...
<extensions>
<extension>
<name>sriov_pf_selection</name>
<properties>
<property>
<name>nicid-2</name>
<value>vmnic1,vmnic2</value>
</property>
 <property>
<name>nicid-3</name>
<value>vmnic3,vmnic4</value>
</property>
</properties>
</extension>
</extensions>
</vm_group>
```
### <span id="page-24-0"></span>許可済みアドレスペアの設定

Cisco Elastic Services Controller を使用すると、ネットワークに関連付けられているサブネット に関係なく、指定されたポートを通過するように展開データモデル内にアドレスペアを指定で きます。

アドレスペアは、次の方法で設定されます。

• ネットワークのリスト:特定のインターフェイスにネットワークのリストを指定すると、 ESC はこれらのネットワークの OpenStack からサブネットの詳細を取得し、対応するポー トまたはインターフェイスに追加します。次に、ネットワークのリストとしてアドレスペ アを設定する例を示します。

<interface>

```
<nicid>1</nicid>
    <network>network1</network>
    <allowed_address_pairs>
      <network>
          <name>bb8c5cfb-921c-46ea-a95d-59feda61cac1</name>
      </network>
      <network>
          <name>6ae017d0-50c3-4225-be10-30e4e5c5e8e3</name>
      </network>
    </allowed_address_pairs>
  </interface>
</interfaces>
```
• アドレスのリスト:アドレスのリストを指定した場合、ESCはこれらのアドレスを対応す るインターフェイスに追加します。次の例では、アドレスのリストとしてアドレスペアを 設定する方法について説明します。

<interface>

```
<nicid>0</nicid>
 <network>esc-net</network>
  <allowed_address_pairs>
  <address>
   <ip_address>10.10.10.10</ip_address>
   <netmask>255.255.255.0</netmask>
  </address>
   <address>
   <ip_address>10.10.20.10</ip_address>
   <netmask>255.255.255.0</netmask>
   </address>
 </allowed_address_pairs>
</interface>
```
### <span id="page-24-1"></span>セキュリティグループのルールの設定

CiscoElasticServicesController(ESC)を使用すると、セキュリティグループのルールをOpenStack で展開されているインスタンスに関連付けることができます。これらのセキュリティグループ のルールは、展開データモデルで必要なパラメータを指定することによって設定されます。セ キュリティグループのルールの設定に加えて、いずれかの VNF インスタンスで障害が発生し た場合、ESCはインスタンスを復旧し、再展開されているVNFのセキュリティグループのルー ルを適用します。

セキュリティグループのルールを設定するには、次の手順を実行します。

始める前に

- ESC を使用してテナントを作成したことを確認します。
- セキュリティグループが作成されていることを確認します。
- セキュリティグループの名前または UUID があることを確認します。
- ステップ **1** ルートユーザとして ESC VM にログインします。
- ステップ **2** 次のコマンドを実行して特定のセキュリティグループの UUID を確認します。

nova --os-tenant-name <NameOfTheTenant> secgroup-list

ステップ **3** 展開データモデルでは、次の引数を渡します。

```
<interfaces>
 <interface>
 <nicid>0</nicid>
 <network>my-network</network><!-- depends on network name -->
  <security_groups>
  <security_group>0c703474-2692-4e84-94b9-c29e439848b8</security_group>
 <security_group>bbcdbc62-a0de-4475-b258-740bfd33861b</security_group>
 </security_groups>
</interface>
<interface>
<nicid>1</nicid>
<network>sample_VmGrpNet</network><!--depends on network name -->
<security_groups>
<security_group>sample_test_SQL</security_group>
</security_groups>
</interface>
```
<span id="page-25-0"></span>ステップ **4** 次のコマンドを実行して、セキュリティグループが VM インスタンスに関連付けられているかどうかを確 認します。

nova --os-tenant-name <NameOfTenant> show <NameOfVMinstance>

# ハードウェアアクセラレーションのサポート(**OpenStack** のみ)

*flavor* データモデルを使用して OpenStack のハードウェア アクセラレーション機能を設定でき ます。次のハードウェア アクセラレーション機能を設定できます。

• **vCPU** ピニング:vCPU(仮想中央処理装置)またはある範囲の CPU へのバインディング およびバインディング解除を可能にし、プロセスが任意の CPU ではなく、指定した CPU 上でのみ実行されるようにします。

- 大規模なページおよび不均等なメモリアクセス(**NUMA**)の **OpenStack** パフォーマンス の最適化:大規模なページや NUMA のシステムパフォーマンス、つまり、高い負荷を受 け入れ、高い負荷を処理するようにシステムを変更するようにシステムの能力を向上させ ることができます。
- **PCIe**パススルーインターフェイスに対する**OpenStack**サポート:OpenStack上のインスタ ンスへの PCI デバイスの割り当てを可能にします。

次に、フレーバデータモデルを使用してハードウェアアクセラレーション機能を設定する方法 について説明します。

```
$ cat fl.xml
<?xml version='1.0' encoding='ASCII'?>
<esc_datamodel xmlns="http://www.cisco.com/esc/esc">
  <flavors>
    \langleflavor>
      <name>testfl6</name>
      <vcpus>1</vcpus>
      <memory_mb>2048</memory_mb>
      <root disk mb>10240</root disk mb>
      <ephemeral_disk_mb>0</ephemeral_disk_mb>
      \langleswap_disk_mb>0\langle/swap_disk_mb>
      <properties>
        <property>
          <name>pci_passthrough:alias</name>
          <value>nic1g:1</value>
        </property>
      </properties>
    </flavor>
  </flavors>
</esc_datamodel>
$ /opt/cisco/esc/esc-confd/esc-cli/esc_nc_cli edit-config ./fl.xml
```
## <span id="page-26-0"></span>**VMware vSphere NUMA** 属性の追加パラメータの作成

ESC は、追加の設定パラメータを追加することによって VMware vSphere の NUMA を拡張しま す。

この機能拡張によって、day-0 コンフィギュレーション ファイルを介してこれらの値を渡すの ではなく、設定パラメータを渡すためのプレフィックスとして、VMware vSphere の追加設定 または高度な設定が追加されます。

プレフィックス:extConfigParam

例:

```
<configuration>
   <dst>extConfigParam:mgmt-ipv4-addr</dst>
    <data>$NICID_1_IP_ADDRESS/16</data>
</configuration>
```
追加設定は、データモデルの変更を最小限に抑え、設定変更を VIM レイヤに制限するのに便 利です。

## <span id="page-27-0"></span>**VMware vCenter** での **PCI** または **PCIe** デバイスのパススルーの設定

ESC は VMware vCenter PCI または PCIe デバイスパススルー (VMDirectPath I/O) をサポート します。これにより、I/O メモリ管理ユニットが搭載されたプラットフォーム上の物理 PCI 機 能への VM アクセスが可能になります。

#### はじめる前に

ホスト VM の PCI/PCIe デバイスでパススルーを有効にするには、vSphere 管理者が vCenter で これらのデバイスをマークする必要があります。

 $\mathscr{D}_{\mathscr{A}}$ 

(注)

PCI 設定後にホストをリブートする必要があります。ホストをメンテナンスモードにし、電源 をオフにするか、またはすべての VM を他のホストに移行します。

ESC 展開で PCI デバイスパススルー要求を指定するには、値を *passthrough* に設定して <type> 属性を含めます。次に、データモデルを示します。

```
<tenants>
 <tenant>
   <name>admin</name>
   <deployments>
    <deployment>
     <name>test</name>
     <vm_group>
      <name>test-g1</name>
      <image>uLinux</image>
     <br />bootup time>300</bootup time>
      <recovery_wait_time>10</recovery_wait_time>
      <interfaces>
       <interface>
        <nicid>1</nicid>
       <network>MgtNetwork</network>
       <ip_address>192.168.0.102</ip_address>
       </interface>
       <interface>
        <nicid>2</nicid>
        <network>VM Network</network>
       <type>passthru</type>
       <ip_address>172.16.0.0</ip_address>
       </interface>
       <interface>
        <nicid>3</nicid>
       <network>VM Network</network>
        <type>passthru</type>
       <ip_address>192.168.46.117</ip_address>
       </interface>
      </interfaces>
```
展開が正常に完了すると、*passthru* 値が通知の interface セクションと運用データ内に設定され ます。

### <span id="page-28-0"></span>**PCI** または **PCIe PassThrough** デバイスの自動選択

ESC では、特定の PCI ID を使用せずに、各展開に 1 つ以上の PCI または PCIe パススルーデバ イスを接続する必要があります。ESCは最初にホストを選択します。ESCは、次に使用可能な PCI または PCIe パススルー対応デバイスを選択し、展開時に接続します。使用可能な PCI ま たはPCIeパススルー対応デバイスがない場合、ESCは展開に失敗します。vSphere管理者は、 ターゲット コンピューティング クラスタ内のすべてのコンピューティングホストに、十分な 数の PCI または PCIe パススルー対応デバイスがあることを確認する必要があります。

(注)

- PCI または PCIe パススルーは、ESC 配置アルゴリズムでは考慮されません。たとえば、 ESCはPCIまたはPCIeパススルー要求を完了するために使用可能なリソースがあるため、 ホストを選択しません。
- ESC は PCI または PCIe パススルーデバイスをランダムに選択します。ESC では、デバイ スのタイプまたは仕様を考慮しません。リストから次に使用可能な PCI または PCIe デバ イスを選択します。
- ESCがESC配置アルゴリズムに基づいて選択したコンピューティングホストに対してVNF が回復される場合に、そのコンピューティングホストに使用可能な PCI または PCIe パス スルー対応デバイスがないと、リカバリは失敗します。
- パススルーが機能するには、DRS をオフにする必要があります。

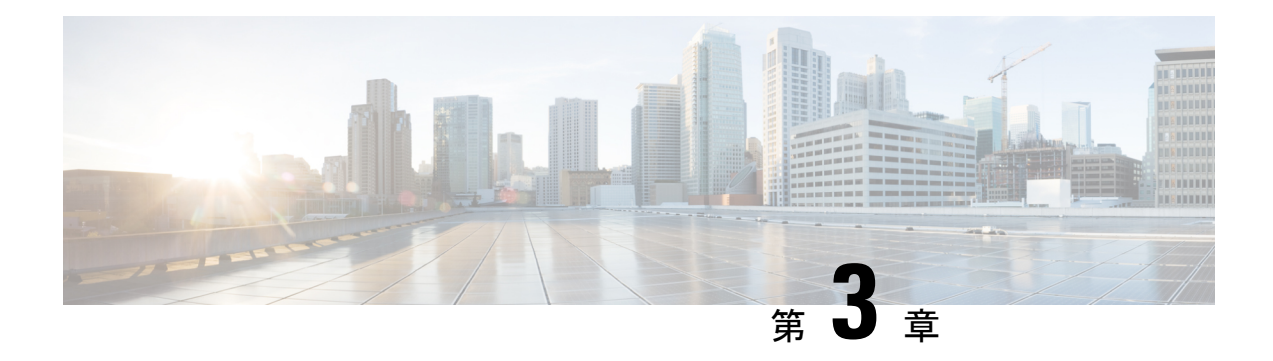

# <span id="page-30-0"></span>**ESC** 正常性のモニタリング

ESC とそのサービスの正常性を監視するには、次のいずれかを使用します。

- ヘルス API のモニタリング
- SNMP トラップ
- REST API を使用した ESC [の正常性のモニタリング](#page-30-1) (23 ページ)
- SNMP [トラップ通知を使用した](#page-37-0) ESC の正常性のモニタリング (30 ページ)

## <span id="page-30-1"></span>**REST API** を使用した **ESC** の正常性のモニタリング

ESCは、ESCおよびそのサービスの正常性を監視するためのサードパーティ製ソフトウェアに REST API を提供します。サードパーティ製ソフトウェアは API を使用して ESC が正常な状態 であるかを定期的に照会し、ESCが稼働中であるかどうかを確認できます。クエリへの応答と して、API はステータスコードとメッセージを提供します。詳細については、表 2 : [スタンド](#page-32-0) アロンおよびアクティブ/スタンバイ [ハイアベイラビリティにおける](#page-32-0) ESC ヘルス API のステー [タスコードとメッセージ](#page-32-0) (25 ページ)を参照してください。HA セットアップでは、仮想 IP (VIP)をモニタリング IP として使用する必要があります。戻り値で、ESC HA ペアの全体的 な状態が示されます。詳細については、表 4 : [スタンドアロン](#page-35-0) ESC と HA のヘルス API ステー [タスメッセージ](#page-35-0) (28 ページ)を参照してください。

ESC の正常性を監視する REST API は次のとおりです。

GET to https://<esc\_vm\_ip>:8060/esc/health

(注)

- ヘルス API のモニタリングは、既存の REST の基本的な HTTP 認証を使用して保護されま す。ユーザは ESC REST API クレデンシャルを使用してレポートを取得できます。
	- ESC ヘルス API ポート番号が 60000 から 8060 に変更されました。

次に、エラー状態のヘルス API のモニタリングの応答を示します。

<?xml version="1.0" encoding="UTF-8" ?>

```
<esc health report>
<status_code>{error status code}</status_code>
<message>{error message}</message>
</esc_health_report>
ローカルアクティブ/アクティブのヘルス API のモニタリングの応答は次のとおりです。
<?xml version="1.0" encoding="UTF-8" ?>
<esc_health_report>
    <status_code>2010</status_code>
    <message>ESC service is being provided. ESC AA cluster one or mode node(s) not
healthy</message>
    <nodes>
        <node>
            <name>aa-esc-1.novalocal</name>
            <status>HEALTHY</status>
            <datacenter>dc1</datacenter>
            <services>
                <service>
                    <name>escmanager</name>
                    <status>running</status>
                    <is_expected>True</is_expected>
                </service>
                <service>
                    <name>elector</name>
                    <status>leader</status>
                    <is_expected>True</is_expected>
                </service>
                <service>
                    <name>drbd</name>
                    <status>master</status>
                    <is_expected>True</is_expected>
                </service>
                <service>
                    <name>pgsql</name>
                    <status>running</status>
                    <is_expected>True</is_expected>
                </service>
                ...
            </services>
        </node>
        <node>
            <name>aa-esc-2.novalocal</name>
            <status>HEALTHY</status>
            <datacenter>dc1</datacenter>
            <services>
                <service>
                    <name>escmanager</name>
                    <status>running</status>
                    <is_expected>True</is_expected>
                </service>
                <service>
                    <name>elector</name>
                    <status>follower</status>
                    <is_expected>True</is_expected>
                </service>
                <service>
                    <name>drbd</name>
                    <status>backup</status>
                    <is_expected>True</is_expected>
                </service>
                <service>
                    <name>pgsql</name>
                    <status>stopped</status>
                    <is_expected>True</is_expected>
```
</service>

```
...
            </services>
        </node>
        <node>
            <name>aa-esc-3.novalocal</name>
            <status>NOT_HEALTHY</status>
            <datacenter>dc1</datacenter>
            <services>
                <service>
                    <name>escmanager</name>
                    <status>stopped</status>
                    <is_expected>False</is_expected>
                </service>
                <service>
                    <name>elector</name>
                    <status>follower</status>
                    <is_expected>True</is_expected>
                </service>
                <service>
                    <name>vimmanager</name>
                    <status>running</status>
                    <is_expected>True</is_expected>
                </service>
                 ...
            </services>
        </node>
    </nodes>
</esc_health_report>
```
XML 応答と JSON 応答は、ヘルス API のモニタリングでもサポートされています。

API 応答が成功すると、 *stage* という追加のフィールドが導入されます。

```
<?xml version="1.0" encoding="UTF-8" ?>
<esc_health_report>
<status_code>{success status code}</status_code>
<stage>{Either INIT or READY}</stage>
<message>{success message}</message>
</esc_health_report>
```
stage フィールドには、INIT パラメータまたは READY パラメータが含まれています。

<span id="page-32-0"></span>INIT:INIT パラメータは ESC が設定パラメータの設定や VIM コネクタの登録などの事前プロ ビジョニング要求を受け入れる初期段階のものです。

READY:ESC は、このパラメータを使用した展開、展開解除などのあらゆるプロビジョニン グ要求に対応できます。

ESC の正常性の状態が次のステータスコードとメッセージで示されます。2000 シリーズのス テータスコードは、ESC が動作していることを意味します。5000 シリーズのステータスコー ドは、1 つ以上の ESC コンポーネントが稼働していないことを意味します。

ESC のヘルス API は VIM のステータスを確認しません。これは、複数 VIM の展開が ESC リリース 3.0 で導入されたためです。 (注)

表 **2 :** スタンドアロンおよびアクティブ**/**スタンバイ ハイアベイラビリティにおける **ESC** ヘルス **API** のステータスコー ドとメッセージ

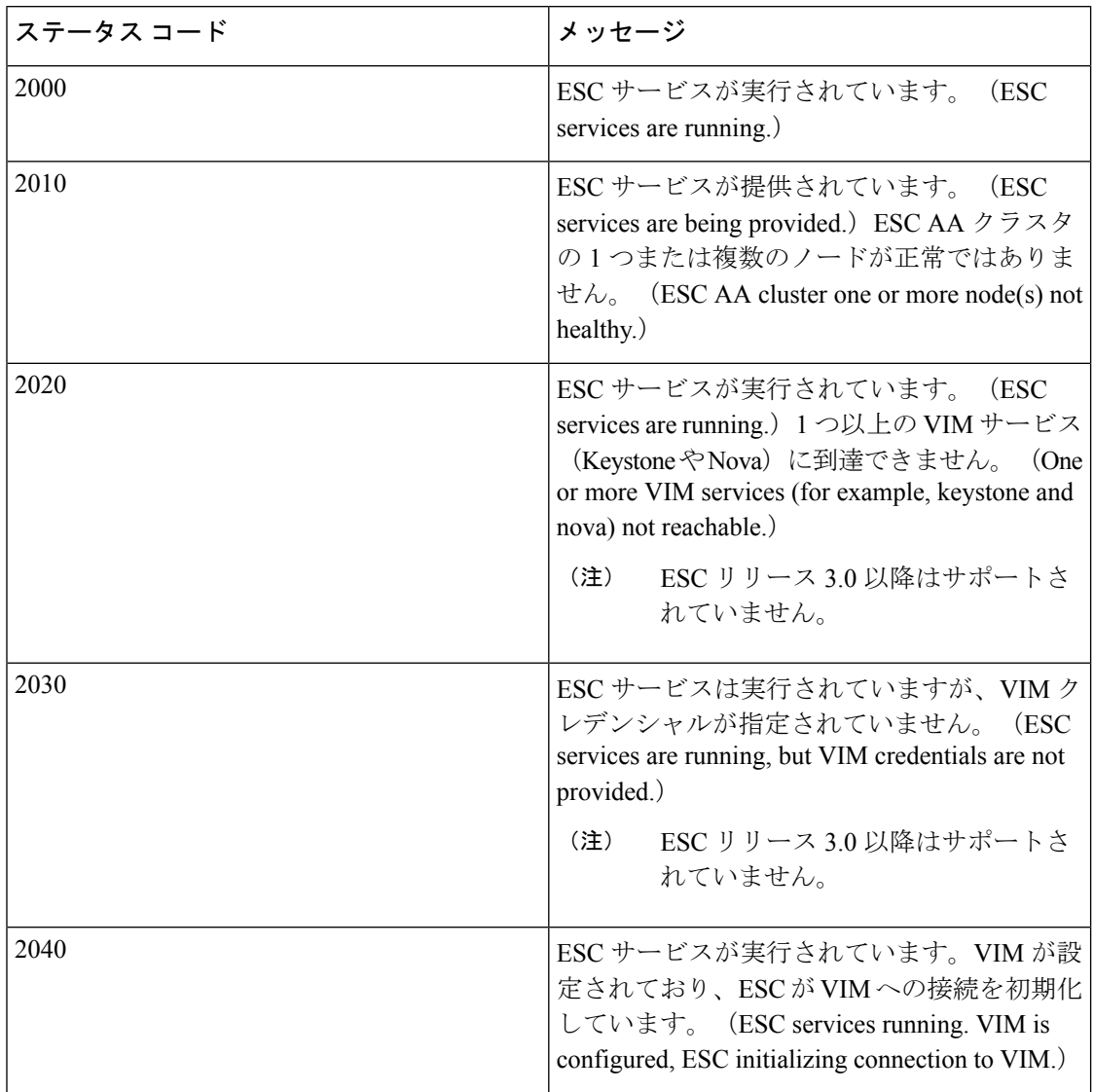

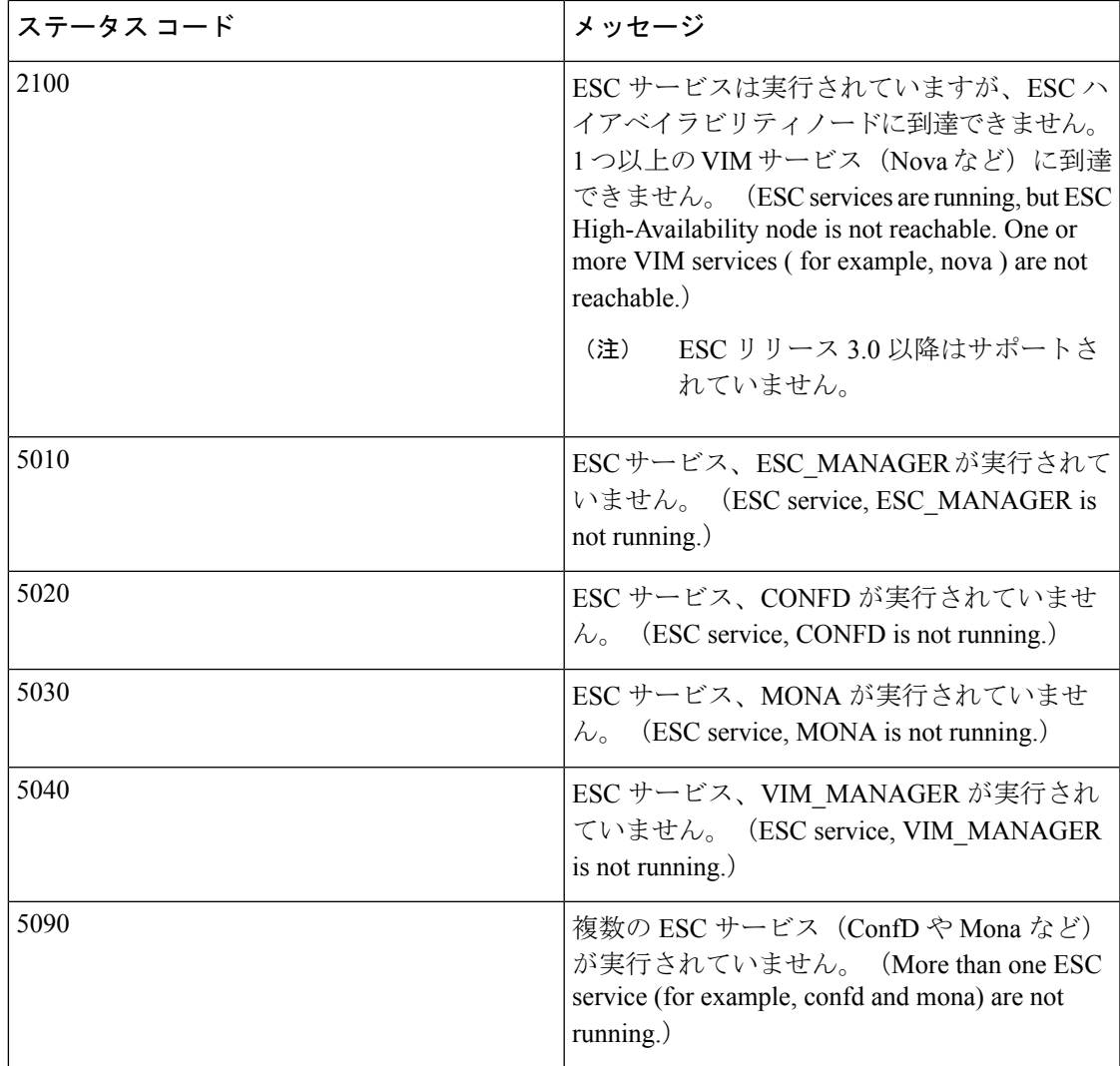

表 **3 :** アクティブ**/**アクティブ ハイアベイラビリティにおける **ESC** ヘルス **API** のステータスコードとメッセージ

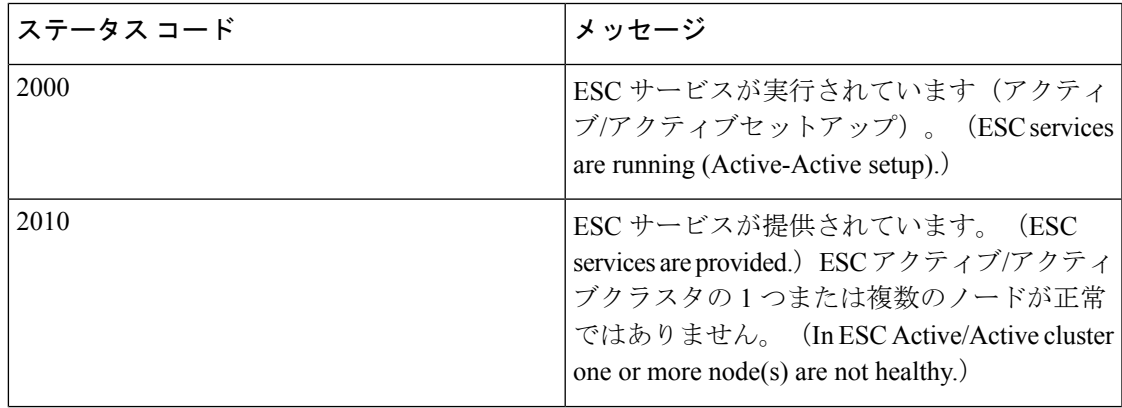

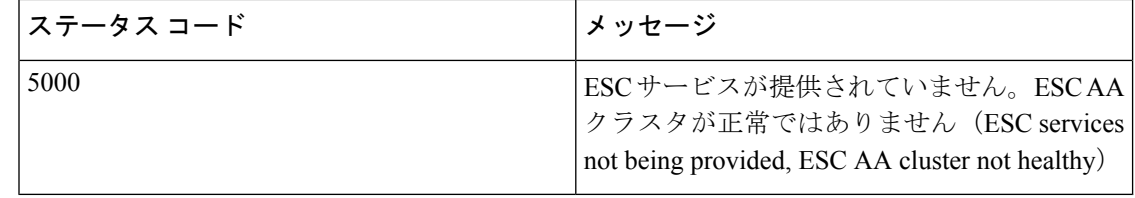

(注)

<span id="page-35-0"></span>ESC HA モードでは、DRBD セットアップでのみ ESC HA を参照します。ESC HA セットアッ プの詳細については、『Cisco Elastic Services [Controller](http://www.cisco.com/c/en/us/support/cloud-systems-management/elastic-services-controller-esc/products-installation-guides-list.html) Install Guide』を参照してください。

次の表では、スタンドアロン ESC のステータスメッセージと、成功シナリオと障害シナリオ の HA について説明します。ESC のスタンドアロンおよび HA のセットアップの詳細について は、『Cisco Elastic Services [Controller](http://www.cisco.com/c/en/us/support/cloud-systems-management/elastic-services-controller-esc/products-installation-guides-list.html) Install Guide』を参照してください。

表 **<sup>4</sup> :** スタンドアロン **ESC** と **HA** のヘルス **API** ステータスメッセージ

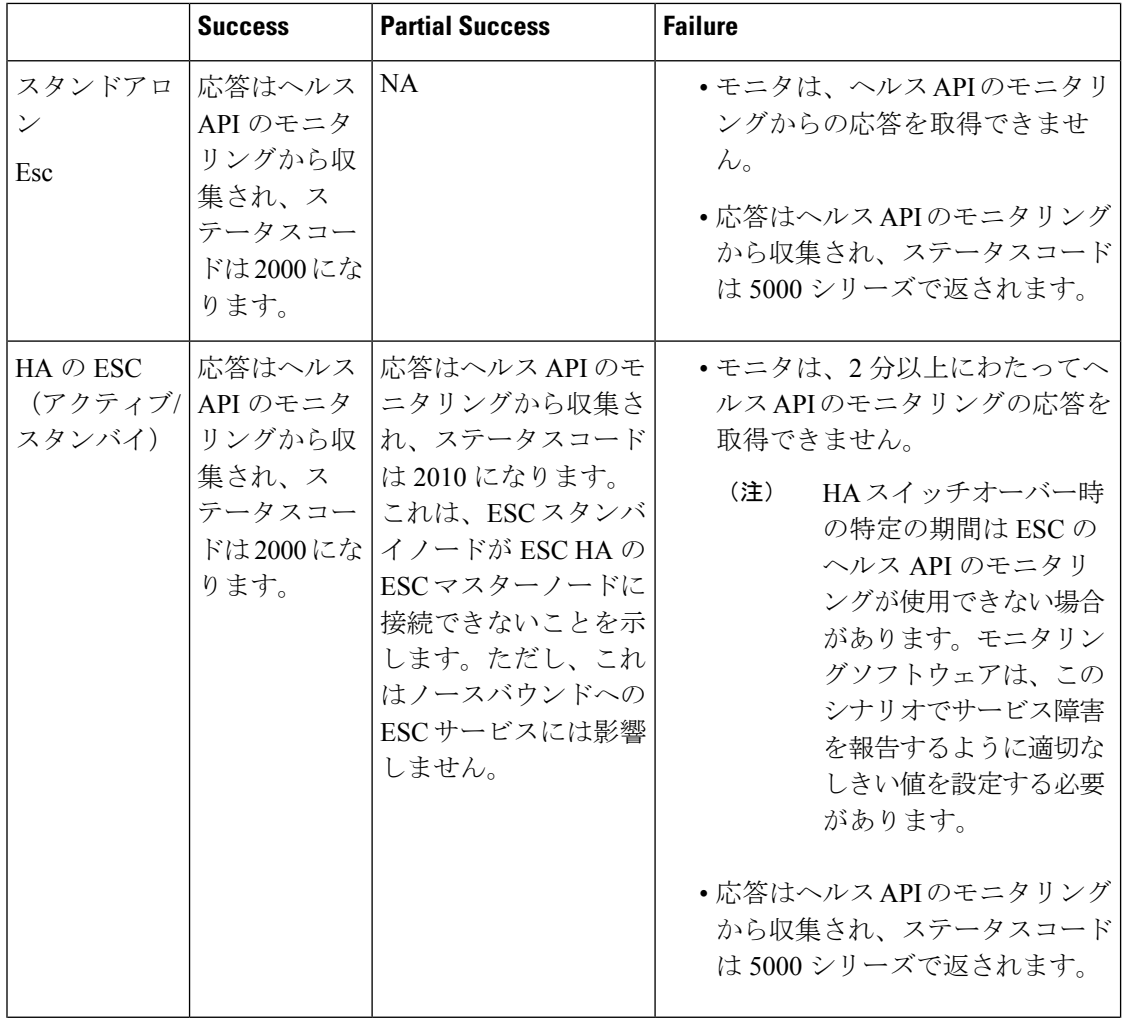

Ι

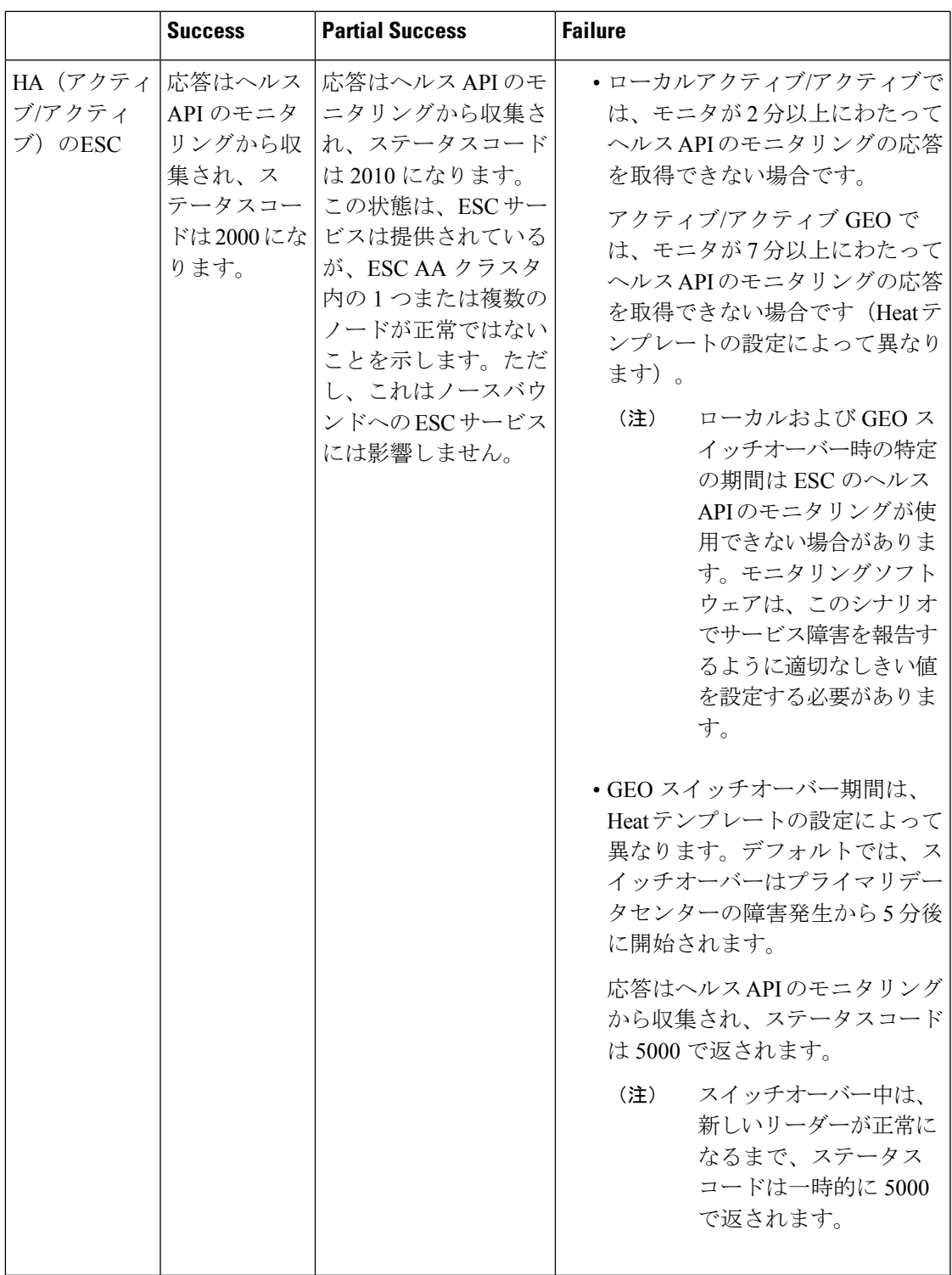

# <span id="page-37-0"></span>**SNMP** トラップ通知を使用した **ESC** の正常性のモニタリ ング

また、SNMP エージェントを使用し、SNMP トラップを介してさまざまな ESC コンポーネン トの正常性に関する通知を設定することもできます。このエージェントは、標準の ESC イン ストールの一部としてインストールされ、SNMP バージョン 2c プロトコルをサポートしてい ます。SNMP トラップは現在、ESC で管理されている VNF ではなく、ESC 製品の状態のみを サポートしています。この項では、ESCSNMPエージェントを設定するために必要な手順につ いて説明します。また、通知の一部としてトリガーされるイベントについても説明します。

#### 始める前に

- **CISCO-ESC-MIB**ファイルと**CISCO-SMIMIB**ファイルがシステムで使用できることを確 認します。これらのファイルは /opt/cisco/esc/snmp/mibs ディレクトリにあります。これら のファイルを SNMP マネージャマシンにダウンロードし、\$HOME/.snmp/mibs ディレクト リに配置します。
- SNMP エージェントを設定します。SNMP エージェントを設定するには、次の 3 つの方法 があります。これらの方法については、次の項で詳しく説明します。

## <span id="page-37-1"></span>**SNMP** エージェントの設定

SNMPトラップを受信するには、SNMPエージェントパラメータを設定します。エージェント は、この項で説明する3つの異なる方法を使用して設定できます。使用する最良または最適な 方法は、用途によって異なります。

- **1. ESC** のインストール時の **SNMP** エージェントの有効化および設定:
	- **BootVM** によるスタンドアロンまたはアクティブ**/**スタンバイ **HA** セットアップ

ESCのインストール中に、次の追加パラメータを使用してSNMPエージェントを設定 します。

% bootvm.py <esc\_vm\_name> --image <image-name> --net <net-name> --enable-snmp-agent --ignore-ssl-errors --managers "udp:ipv4/port,udp:[ipv6]/port"

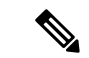

マネージャの値は、SNMPトラップが「udp:ipv4/port」または 「udp:[ipv6]/port」形式で配信される場所のカンマ区切りリストで す。IP とポートは実際の値に置き換える必要があります。 (注)

• アクティブ**/**アクティブ **HA** 設定

アクティブ/アクティブインストール中に SNMP エージェントを有効にできます。設 定パラメータ ignore ssl\_errors および managers リストを渡して、インストール時に エージェントを設定できます。aa-params.yaml で定義するか、次のコマンドラインで 渡すことができます。

openstack stack create name-aa --template aa.yaml -e aa-params.yaml \ --parameter nameprefix=ESC\_AA \ --parameter image\_name=ESC-5\_2\_0\_43 \ --parameter flavor name=m1.large \ ... --parameter snmp agent startup: auto \ --parameter snmp\_agent\_ignore\_ssl\_errors: true \ --parameter snmp agent managers: [ "udp:ipv4/port,udp:[ipv6]/port" ]

#### **2. ESCADM** による有効化と設定

#### • スタンドアロンまたはアクティブ**/**スタンバイ **HA** 設定

ESCADM ツールを使用して、マネージャや ignoreSslErrors プロパティなどの SNMP エージェント設定パラメータを変更できます。

sudo escadm snmp set --ignore ssl errors=true --managers="udp:ipv4/port,udp:[ipv6]/port"

• アクティブ**/**アクティブ **HA** 設定

ESC ノード 1、ノード 2、ノード 4、およびノード 5 のすべてのリーダー対応ノード で、次のコマンドを実行します。

sudo escadm snmp set --startup=auto

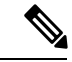

スタック更新によってノードが削除され、再作成された場合は、 直前のコマンドを再実行する必要があります。 (注)

プライマリデータセンターの SNMP 対応ノード (ノード1および2)でのみ、ESC サービスを再起動します。一度に 1 つのノードです。

sudo escadm stop sudo escadm start

リーダーノードが正常になり、SNMP エージェントが実行されたら、リーダーノード に SNMP エージェント設定を次のように追加できます。

sudo escadm snmp set --ignore ssl errors=true --managers="udp:ipv4/port,udp:[ipv6]/port"

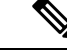

ignore-ssl-errorsパラメータは主に、ESC VMで自己署名証明書 が使用される SSL エラーを防止する開発者環境用です。 (注)

> マネージャの値は、SNMP トラップが 「udp:ipv4/port」または 「udp:[ipv6]/port」形式で配信される場所のカンマ区切りリスト です。IP とポートは実際の値に置き換える必要があります。

**3.** 設定ファイルの更新

この設定の更新を有効にするには、SNMP エージェントがすでに有効になっている必要が あります。

設定は、/opt/cisco/esc/esc\_database/snmp.conf ファイルにあります。このファイルは JSON 形式です。次に例を示します。

```
{"sysDescr": "ESC SNMP Agent",
   "listeningPort": "2001",
   "managers": [
       "udp:[ipv4]/port",
       "udp:[ipv6]/port"
   \cdot"ignoreSslErrors": "yes",
   "logLevel": "INFO",
   "sysLocation": "Unspecified",
   "sysName": "system name",
   "pollSeconds": "15",
   "listeningAddress": "0.0.0.0",
   "healthUrl": "https://<esc_vm_ip>:8060/esc/health",
   "sysContact": "root@localhost"}
```
## <span id="page-39-0"></span>**ESC SNMP MIB** の定義

次の表で、ESC MIB の内容について説明します。これらの値は、snmp.conf ファイルで設定で きます。

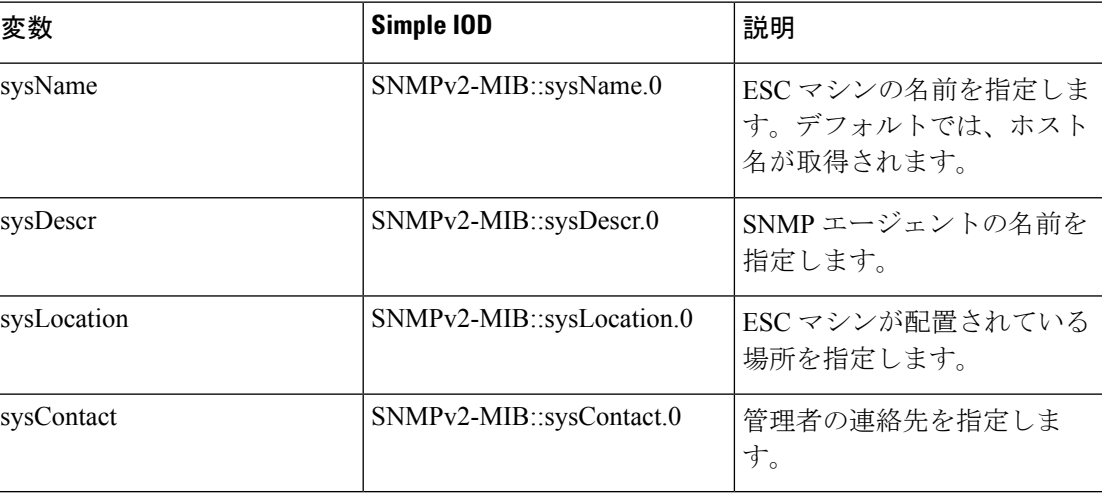

## <span id="page-39-1"></span>**SNMP** トラップ通知の有効化

ESCADM ツールを使用して、SNMP サービスを開始します。

sudo escadm snmp start

また、ESCADM ツールを使用してステータスの取得を停止したり、SNMP エージェントの設 定を変更できます。

sudo escadm snmp stop sudo escadm snmp status sudo escadm snmp restart

## <span id="page-40-0"></span>**ESC** での **SNMP** トラップの管理

この項の内容は、次のとおりです。

- ESC での SNMP 通知タイプについて
- ネットワークからの SNMP トラップメッセージの直接受信
- トラップエンドポイントの管理(SNMP マネージャ)
- HA 環境での ESC SNMP の管理
- アクティブ/アクティブ環境での ESC SNMP エージェントの管理
- ESC での自己署名証明書の管理

#### 手順

• **ESC** での **SNMP** 通知タイプについて:次の表に、このバージョンの SNMP エージェント でサポートされているすべてのイベントを示します。これらのステータスコードとメッ セージは、ESC の状態が変更された場合にのみ、登録されたマネージャに SNMP トラッ プを介して返されます。2000 シリーズのステータスコードは、ESC が動作していること を意味します。5000 シリーズのステータスコードは、1 つ以上の ESC コンポーネントが 稼働していないことを意味します。2000 シリーズおよび 5000 シリーズのステータスコー ドの詳細については、「REST API を使用した ESC の正常性のモニタリング」の項を参照 してください。

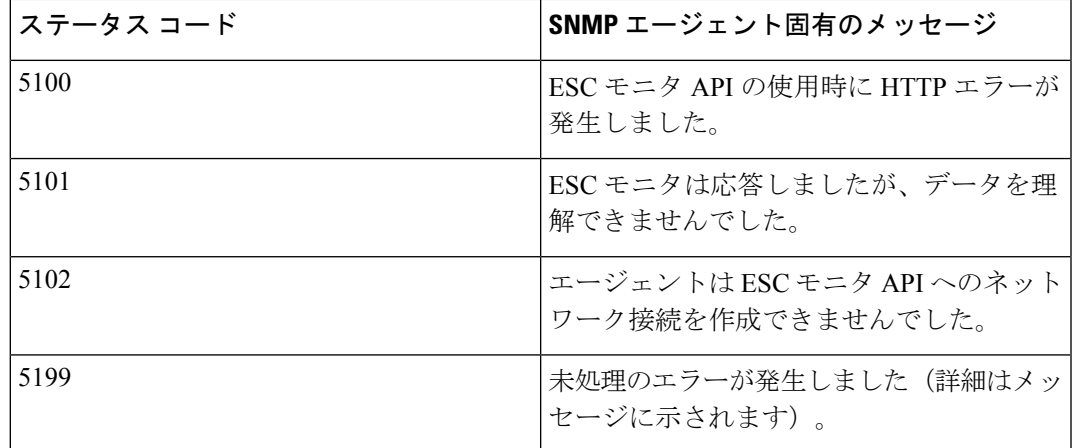

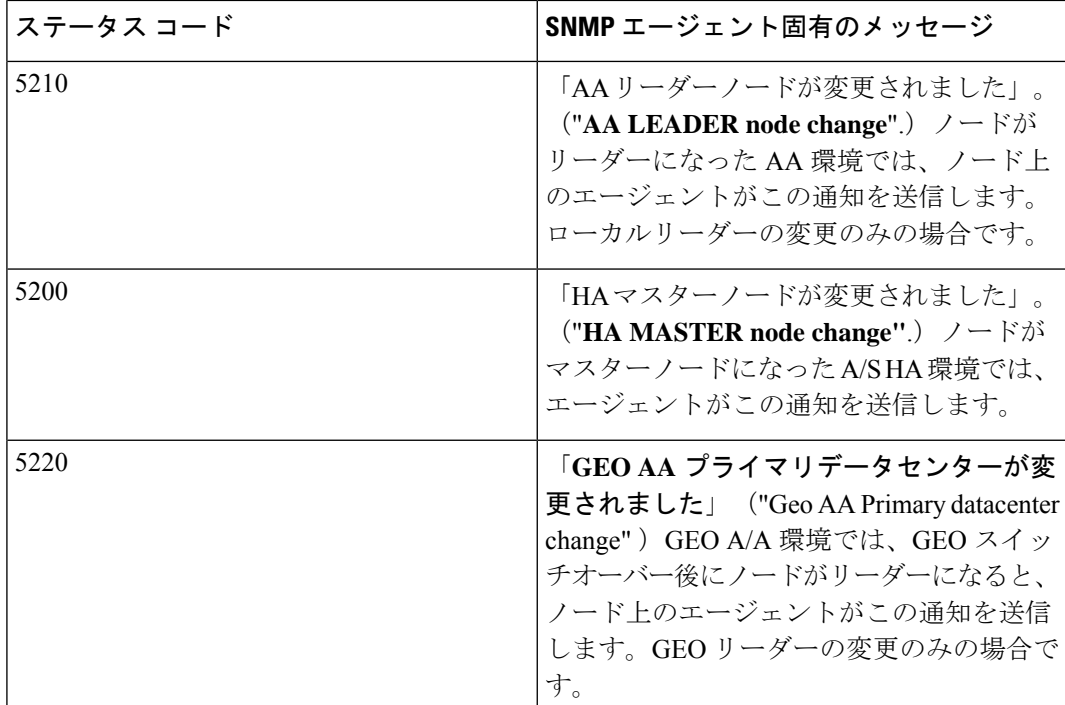

• ネットワークからの**SNMP**トラップメッセージの直接受信:snmpgetsnmpwalkやsnmptrapd などの基本的な SNMP UNIX ツールを使用して、ネットワークから SNMP トラップメッ セージを直接受信します。使用例:

snmptrapd -m ALL -f -Lo -c snmptrapd.conf <port>

これにより、ポート12113でSNMPトラップデーモンが開始されます。シスコおよびESC MIB が ~/.snmp/mibs に存在することを確認します。参照された snmptrapd.conf は次のよう になります。

```
disableAuthorization yes
authCommunity log,execute,net public
# traphandle default /Users/ahanniga/bin/notify.sh esc
```
createUser myuser MD5 mypassword DES myotherpassword

format2 %V\n% Agent Address: %A \n Agent Hostname: %B \n Enterprise OID: %N \n Trap Sub-Type: %q \n Community/Infosec Context: %P \n Uptime: %T \n PDU Attribute/Value Pair Array: \n%v \n -------------- \n

トラップには、statusCode と statusMessage の 2 つのエントリが含まれます。このトラップ は、ステータスが変化したときに送信されます。

```
DISMAN-EVENT-MIB::sysUpTimeInstance = Timeticks: (3971) 0:00:39.71
SNMPv2-MIB::snmpTrapOID.0 = OID: CISCO-ESC-MIB::statusNotif
SNMPv2-MIB::sysDescr.0 = STRING: ESC SNMP Server
CISCO-ESC-MIB::escStatusCode.0 = STRING: "2000"
CISCO-ESC-MIB::escStatusMessage.0 = STRING: "ESC services are running."
```
• トラップエンドポイントの管理(**SNMP**マネージャ):SNMPエージェントは、変更の設 定ファイルを監視し、変更が行われたときにリロードします。コンフィギュレーション

ファイルに対してマネージャのエンドポイントを追加または削除し、以降のトラップでは 新しい設定が使用されます。

- **HA** 環境での **ESC SNMP** エージェントの管理:2 つ以上の ESC ノードを HA 設定で展開 し、SNMP エージェントがこの設定をサポートします。ただし、HA 展開では次の点を考 慮してください。
	- •1つの ESC ノード(マスターノード)のみが SNMP トラップを送信できます。
	- バックアップノードがマスターになった場合は、SNMPエージェントが稼働している 必要があります。
	- マスター設定に加えた変更は、バックアップノードにも適用する必要があります。
	- フェールオーバーが原因でノードがマスターノードになると、トラップが生成されま す。
- **AA**環境での**ESC SNMP**エージェントの管理:SNMPエージェントサービスは、ローカル またはGEOESCアクティブ/アクティブセットアップでもサポートされます。アクティブ/ アクティブ展開における考慮事項は次のとおりです。
	- SNMP エージェントはリーダーノードでのみトラップを実行し、送信します。
	- トラップは次のシナリオで送信されます。
		- ESC ヘルス API のステータスコードの変更時。SNMP エージェントは、AA のヘ ルスモニタ API をポーリングし、返されたステータスコードに変更がある場合 は、トラップとしてサブスクライバに送信されます。
		- ローカルスイッチオーバーを示す新しいリーダーになるノードによる、ローカル スイッチオーバーの後。
		- 新しい GEO プライマリデータセンターのリーダーになるノードによる、GEO ス イッチオーバーの後。
	- リーダーノードの設定に対する変更は、スイッチオーバー後に新しいリーダーによっ て引き継がれます。
- 自己署名証明書の管理:ESC が展開されて SNMP エージェントが ESC のヘルス API を使 用する場合は、サーバにルート信頼証明書をインストールしておくことを推奨します。環 境が既知であり、信頼できるものである場合、設定パラメータ「ignoreSslErrors」を使用し てこれらのエラーを無視することができます。ただし、この設定をよりセキュアなデフォ ルトに維持する場合は、ESC 証明書を JVM 信頼ストアにインポートすることによって、 自己署名証明書をインストールできます。次の項では、これを実行する手順について説明 します。
	- a) localhost の代替名として esc を追加します。ファイル「/etc/hosts:」で次のように追加 します(または、「esc」が最後に追加されていることを確認します)。

<sup>127.0.0.1</sup> localhost localhost.localdomain localhost4 localhost4.localdomain4 esc

b) SNMP エージェント コンフィギュレーション ファイル

「/opt/cisco/esc/esc\_database/snmp.conf」では、healthUrl が ESC を指している必要があ ります。

```
"healthUrl": "https://esc:8060:/esc/health"
```
c) 証明書をトラストストアにインポートします。次に、\$JAVA\_HOME is/usr/lib/jvm/jre-1.8.0-openjdk.x86\_64 を想定し、証明書をインポートする例を示しま す。

```
cd /opt/cisco/esc/esc-config
sudo openssl x509 -inform PEM -in server.pem -outform DER -out server.cer
sudo keytool -importcert -alias esc -keystore $JAVA HOME/lib/security/cacerts
-storepass changeit -file server.cer
```
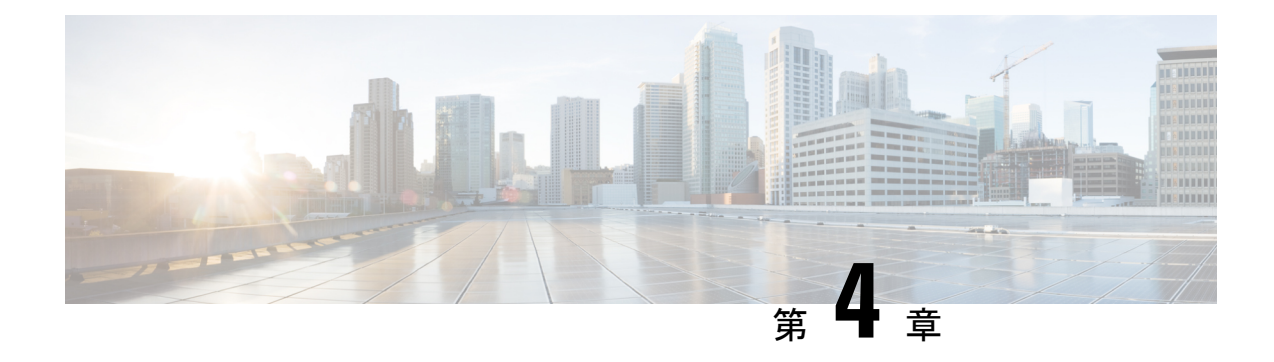

# <span id="page-44-0"></span>**ESC** のシステムログ

- ESC [ログメッセージの表示](#page-44-1) (37 ページ)
- ESC [ログファイルの表示](#page-50-0) (43 ページ)

## <span id="page-44-1"></span>**ESC** ログメッセージの表示

ログメッセージは、VNF ライフサイクル全体にわたって ESC イベント用に作成されます。こ れらには、外部メッセージ、ESCから他の外部システムへのメッセージ、エラーメッセージ、 警告、イベント、障害などがあります。ログファイル は、/var/log/esc/escmanager\_tagged.log にあります。

次に、ログメッセージの形式を示します。

date=<time-date>] [loglevel=<loglevel>] [tid=<transactionid>] [cl=<classifications>] [tags=<tags>] [msg=<message>

次に、ログの例を示します。

```
date=15:43:58,46022-Nov-2016]
[loglevel=ERROR ] [tid=0793b5c9-8255-47f3-81e6-fbb59f6571f7] [cl=OS ]
[tags=wf:create_vm,eventType:VM_DEPLOY_EVENT,tenant:CSCvd94541,depName:test-dep,vmGrpName:test-VNF,
vmName:test-dep_test_0_dc3f406c-05ca-43b3-af21-0841e3b029a0]
[tags=wf:create_vm,eventType:VM_DEPLOY_EVENT,tenant:test,depName:test-dep,vmGrpName:test-VNF,
vmName:test-dep_test_0_dc3f406c-05ca-43b3-af21-0841e3b029a0] [msg=sleepingfor5seconds
to allow vm to become ACTIVE instance id:
162344f7-78f9-4e45-9f23-34cf87377fa7
name:test-dep_test_0_dc3f406c-05ca-43b3-af21-0841e3b029a0
```
要求を受信すると、一意のトランザクションIDを自動生成するRequestDetailsオブジェクトが 作成されます。この値は、すべてのスレッドで転送されます。分類とタグは任意です。これら は、読みやすくするためにログメッセージに追加されたプレフィックスであり、デバッグに役 立ちます。分類とタグを使用すると、ログメッセージを簡単に解析し、ログ分析ツールでフィ ルタリングすることができます。

次に、サポートされている分類を示します。

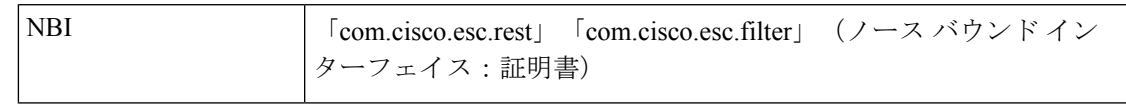

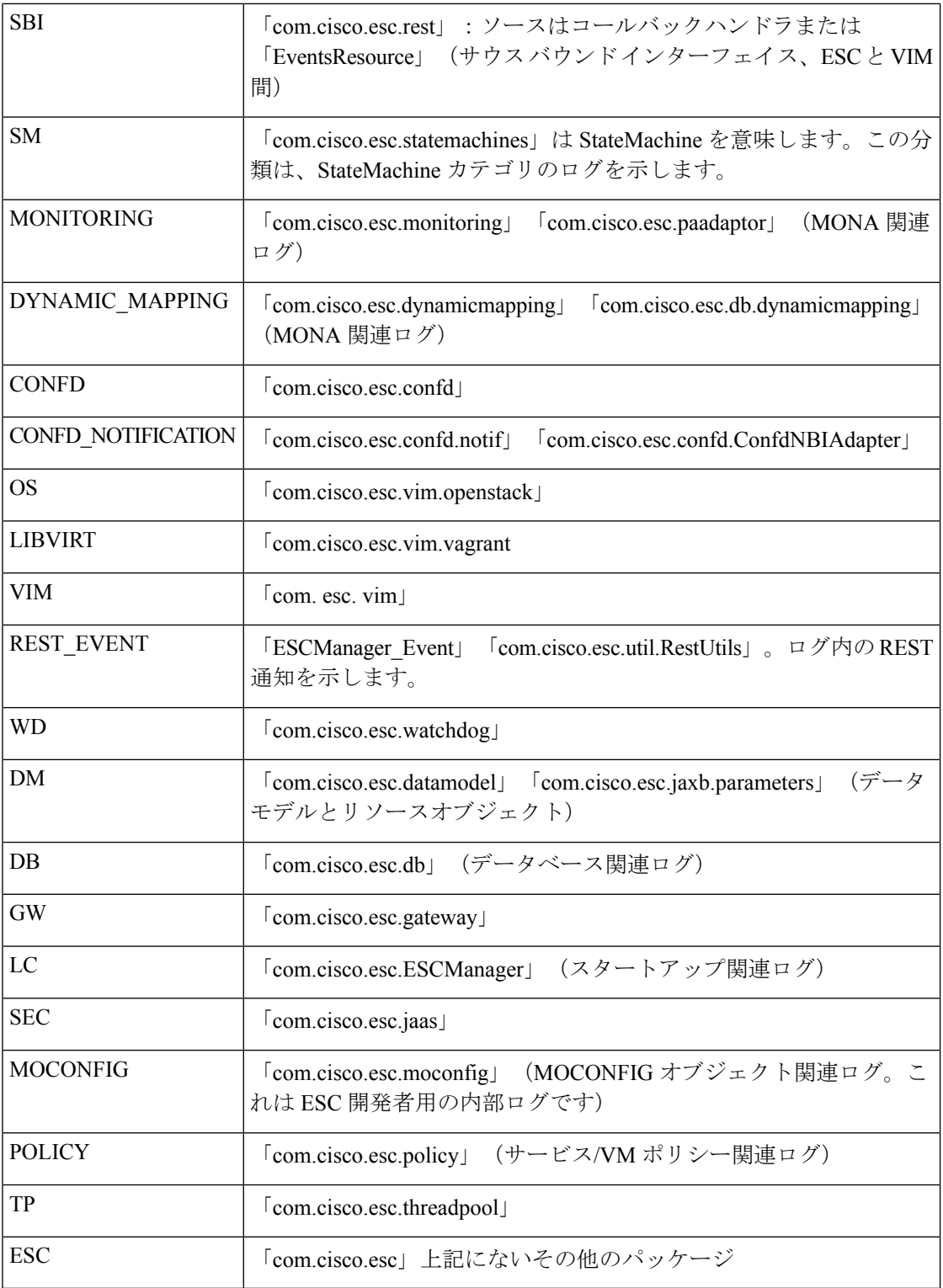

次に、サポートされているタグを示します。

- ワークフロー **[wf:]**:RequestDetails オブジェクトのアクションとリソースを使用して生成 されます。例: 「wf: create\_network」
- **•イベントタイプ [eventType:]**: 現在のアクションをトリガーしたイベント。例: 「eventType:VM\_DEPLOY\_EVENT」
- リソースベース:これらの値は、イベントで使用されるパラメータのタイプに基づいて生 成されます。階層 (テナント、VM グループなど)がログに追加されます。

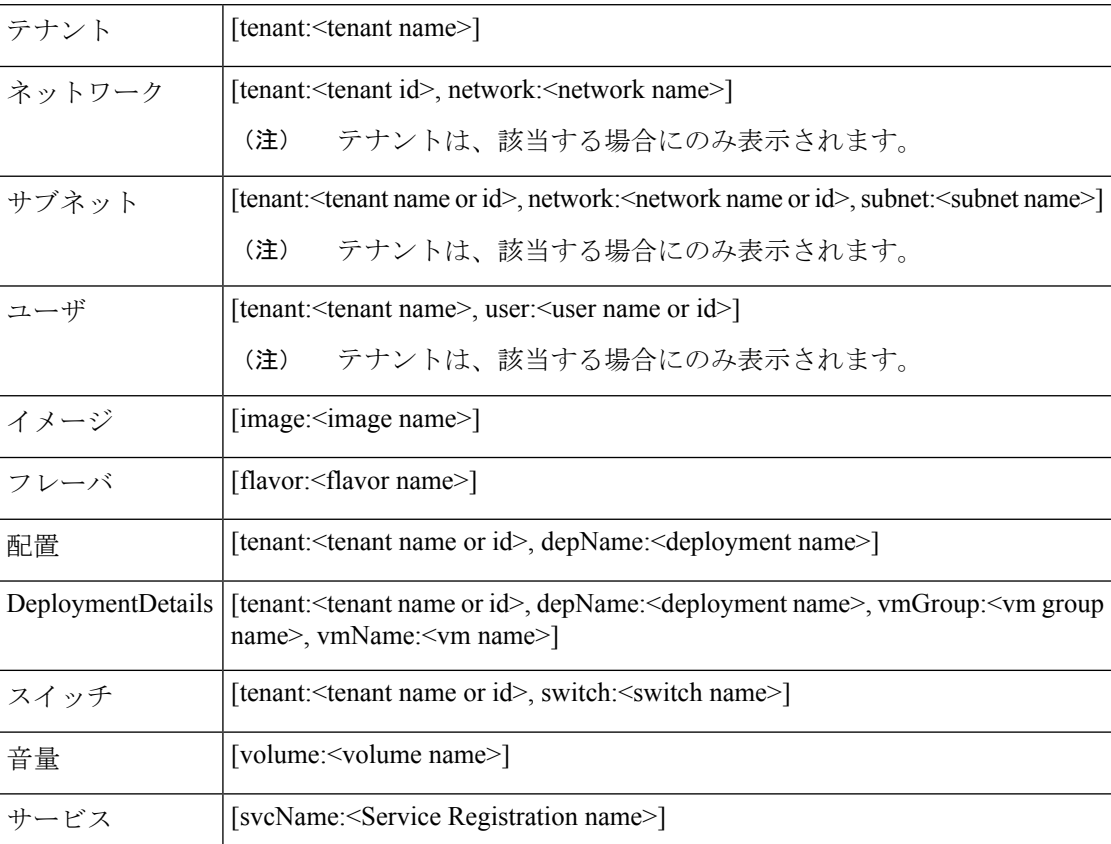

さらに、分析とログの管理を促進するため、ESC ログを rsyslog サーバに転送することもでき ます。

#### **ConfD API** を使用したログのフィルタリング

ConfD API に導入されたログフィルタを使用して、ESC でログ(展開ログやエラーログなど) を照会および取得できます。テナント、展開名、およびVM名の新しいフィルタが導入されま した。これにより、ConfD APIのログフィルタを使用して、最新のエラーログのESCログをさ らに照会することができます。ESCとOS間の通信に関連するESCログを取得することもでき ます(分類タグを「OS」に設定します)。

次に、ConfD API ログを取得するためのログ形式を示します。

date=<time-date>] [loglevel=<loglevel>] [tid=<transactionid>] [cl=<classifications>] [tags=<tags>] [msg=<message>

次に、サンプルログの例を示します。

date=15:43:58,46022-Nov-2016] [loglevel=ERROR ] [tid=0793b5c9-8255-47f3-81e6-fbb59f6571f7] [cl=OS ] [tags=wf:create\_vm,eventType:VM\_DEPLOY\_EVENT,tenant:test,depName:test-dep,vmGrpName:test-VNF, vmName:test-dep\_test\_0\_dc3f406c-05ca-43b3-af21-0841e3b029a0] [msg=sleepingfor5seconds to allow vm to become ACTIVE instance id: 162344f7-78f9-4e45-9f23-34cf87377fa7 name:test-dep\_test\_0\_dc3f406c-05ca-43b3-af21-0841e3b029a0

ログレベル、分類、およびタグのパラメータは、ログを取得するために相互に依存します。次 の組み合わせを使用してログを正常に取得できます。

- log\_level=ERROR, classifications=OS, tags=(depName:test-dep)
- log\_level=ERROR, classifications=OS, tags=(tenant: test)

ログフィルタは、次の条件がすべて満たされたときに値を返します。

- ログ レベル
- 分類(指定されている場合)
- タグ(指定されている場合)

(注)

複数の分類がリストされている場合は、1 つ以上の分類に一致する必要があります。同じこと が、タグにも適用されます。

たとえば、次のログフィルタ条件では、前述のログサンプルを返しません。

log\_level=ERROR, classifications=VIM, tags=(depName:test-dep)

ログレベルとタグが一致していても、分類の VIM が一致していないので値は返されません。

次に、データモデルを示します。

```
rpc filterLog {
    description "Query and filter escmanager logs using given parameters";
    tailf:actionpoint escrpc;
    input {
      leaf log_level {
        mandatory false;
       description "One of DEBUG / INFO / WARNING / ERROR / TRACE / FATAL. Results will
 include all logs at and
                     above the level specified";
        type types:log_level_types;
        default ERROR;
      }
      leaf log count {
        mandatory false;
        description "Number of logs to return";
        type uint32;
        default 10;
      }
      container classifications {
        leaf-list classification {
          description "Classification values to be used for the log filtering. For
example: 'OS', 'SM'.
                      Logs containing any of the provided classification values will be
```

```
returned.";
        type types:log_classification_types;
       }
     }
    container tags {
       list tag {
         key "name";
        leaf name {
          mandatory true;
         description "Tag name to be used for the log filtering. For example: 'tenant',
'depName'.
                       Logs containing any of the provided tag name plus the tag values
will be returned.";
           type types: log tag types;
         }
         leaf value {
          mandatory true;
          description "Tag value pairs to be used for the log filtering. For example:
'adminTenant', 'CSRDeployment'";
          type string;
         }
       }
    }
   }
   output {
    container filterLogResults {
      leaf log_level {
        description "Log level used to filter for the logs.";
         type types:log_level_types;
       }
       list logs {
        container classifications {
           leaf-list classification {
             description "Classifications used to filter for the logs.";
             type types:log_classification_types;
           }
         }
         container tags {
          list tag {
            key "name";
            leaf name {
              mandatory true;
               description "Tag name used to filter for the logs.";
              type types: log tag types;
             }
             leaf value {
              mandatory true;
              description "Tag value used to filter for the logs.";
              type string;
             }
           }
         }
         leaf log date time {
          description "Timestamp of the log.";
          type string;
         }
         leaf log_message {
          description "The log message.";
          type string;
         }
       }
    }
   }
```
}

NETCONF コンソールまたは esc\_nc\_cli を使用して、ConfD API ログを照会できます。

• NETCONF コンソールを使用して、次のクエリを実行します。

/opt/cisco/esc/confd/bin/netconf-console --port=830 --host=127.0.0.1 --user=admin --privKeyFile=/home/admin/.ssh/confd\_id\_dsa --privKeyType=dsa --rpc=log.xml

• esc\_nc\_cli を使用して、次のクエリを実行します。

./esc\_nc\_cli filter-log log.xml

```
次に、log.xml の例を示します。
<filterLog xmlns="https://www.cisco.com/esc/esc">
  <log_level>INFO</log_level>
  <log_count>1</log_count>
  <classifications>
    <classification>OS</classification>
    <classification>SM</classification>
  </classifications>
  <tags>
    <tag>
      <name>depName</name>
      <value>CSR_ap1</value>
    \langletag>
    <tag>
      <name>tenant</name>
      <value>admin</value>
    \langletag>
  </tags>
</filterLog>
応答は次のとおりです。
<rpc-reply xmlns="urn:ietf:params:xml:ns:netconf:base:1.0" message-id="1">
  <filterLogResults xmlns="https://www.cisco.com/esc/esc">
    <log_level>INFO</log_level>
    <logs>
      <classifications>
        <classification>OS</classification>
        <classification>SM</classification>
      </classifications>
      <tags>
        <tag>
          <name>depName</name>
          <value>CSR_ap1</value>
        \langletag>
        <tag><name>tenant</name>
          <value>admin</value>
        \langle/tag>
      \langle \rangletags><log_date_time>13:06:07,575 31-Oct-2016</log_date_time>
      <log_message> No pending work flow to start.</log_message>
    </logs>
  </filterLogResults>
\langle/rpc-reply>
```
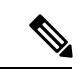

ロギング API の応答は XML 形式です。ログメッセージに XML 文字が含まれている場合はその文字がエスケープされるため、 XML 準拠は解除されません。 (注)

# <span id="page-50-0"></span>**ESC** ログファイルの表示

次の表に、さまざまな ESC コンポーネントのログを示します。

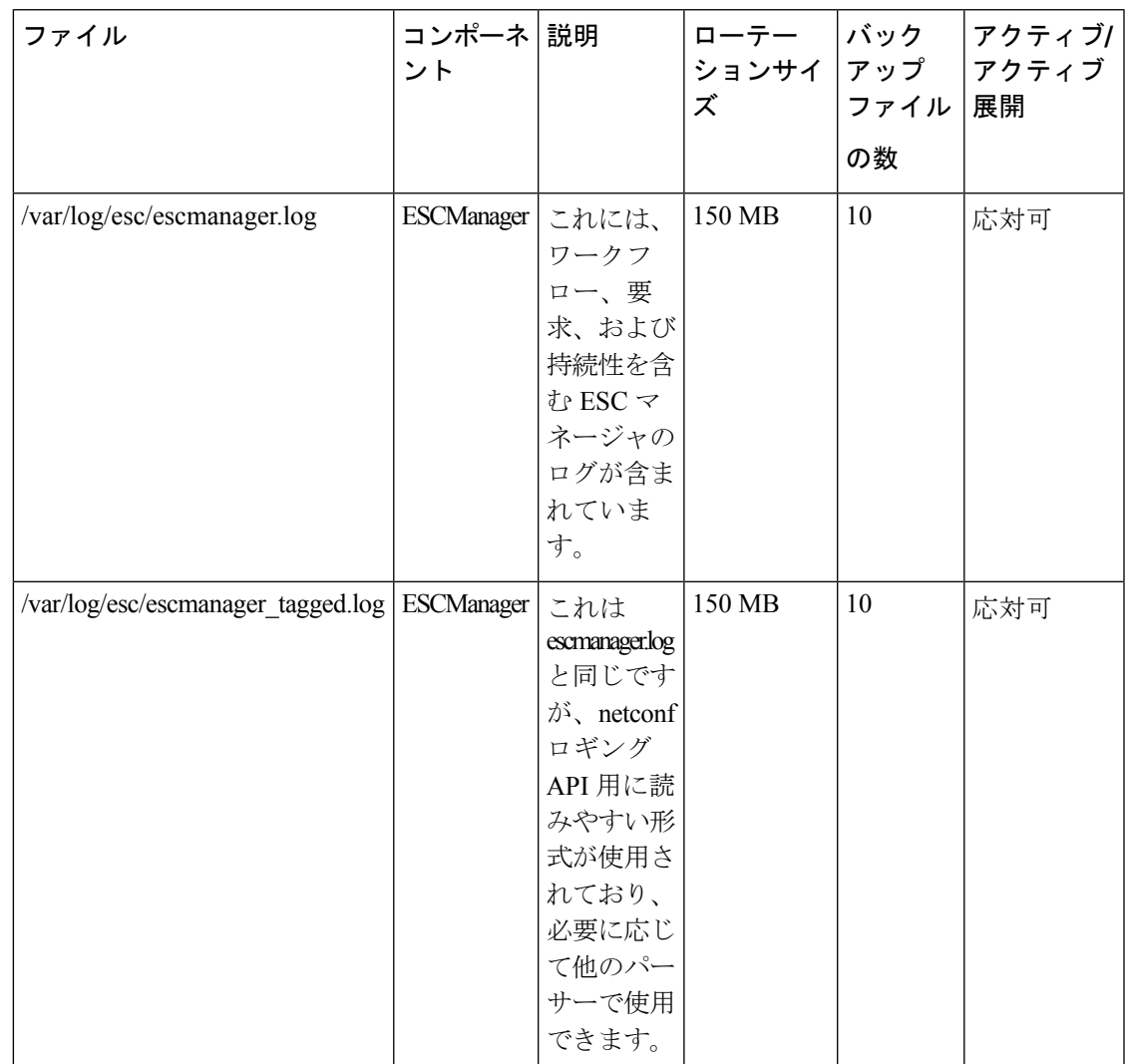

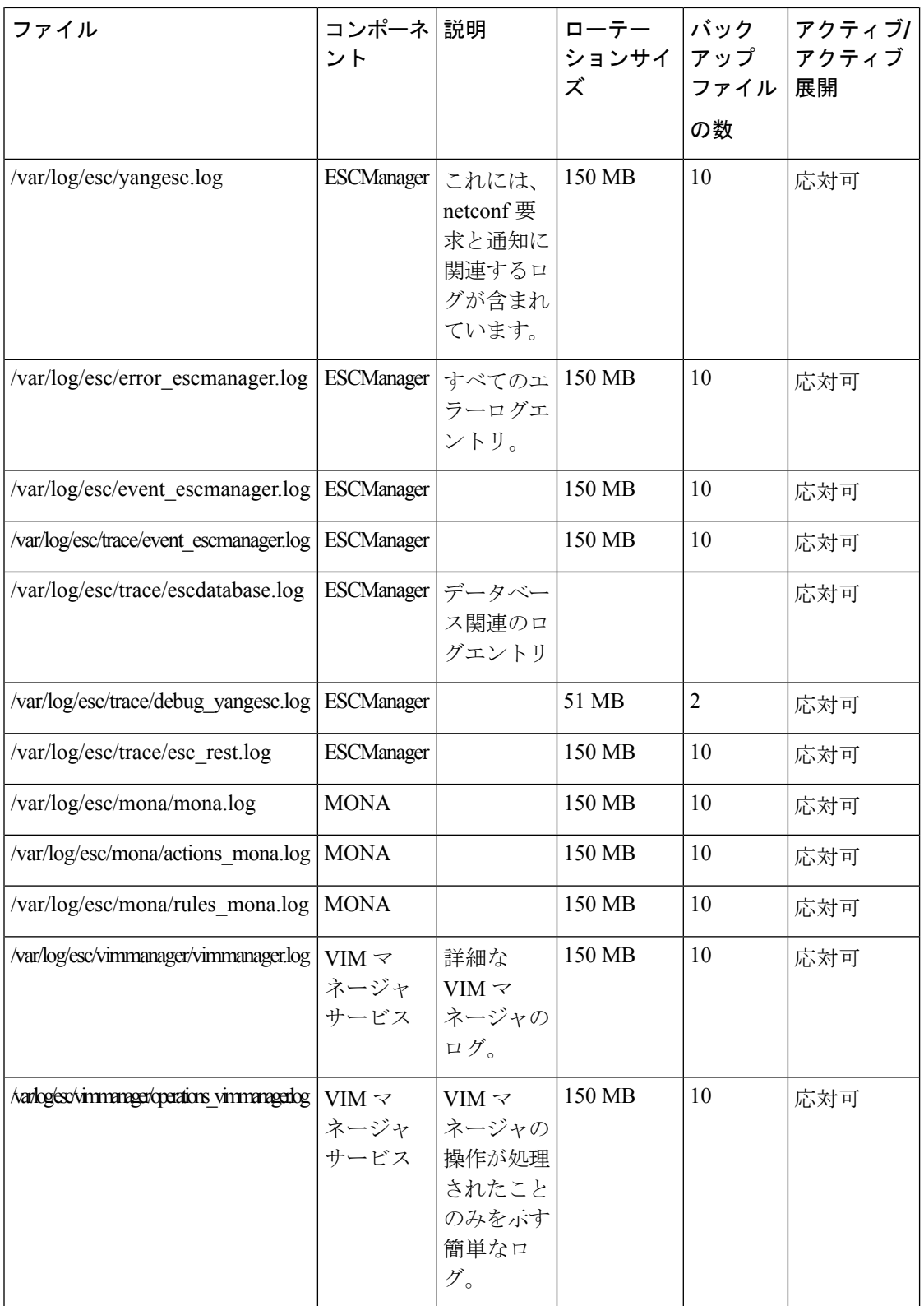

 $\mathbf I$ 

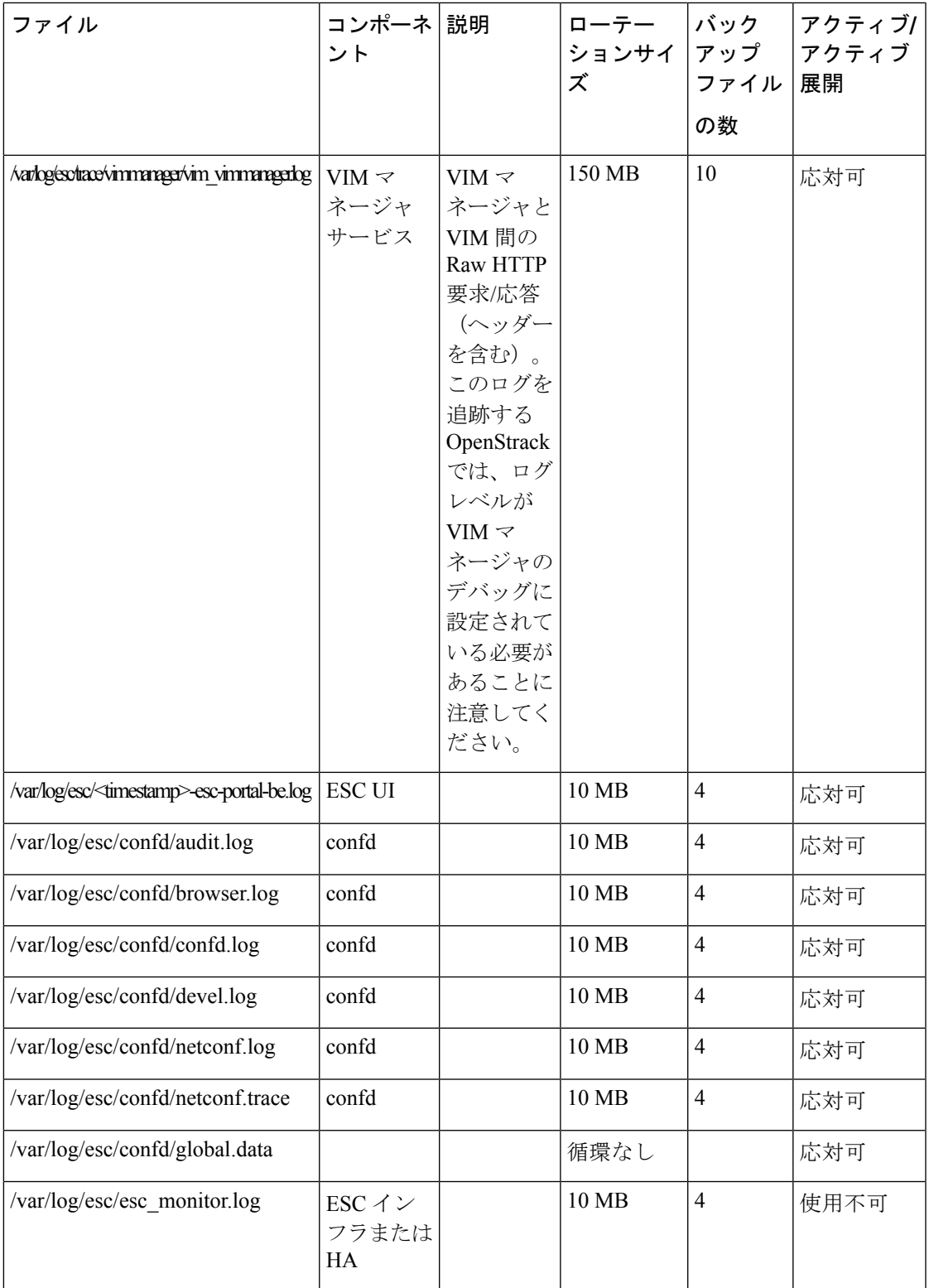

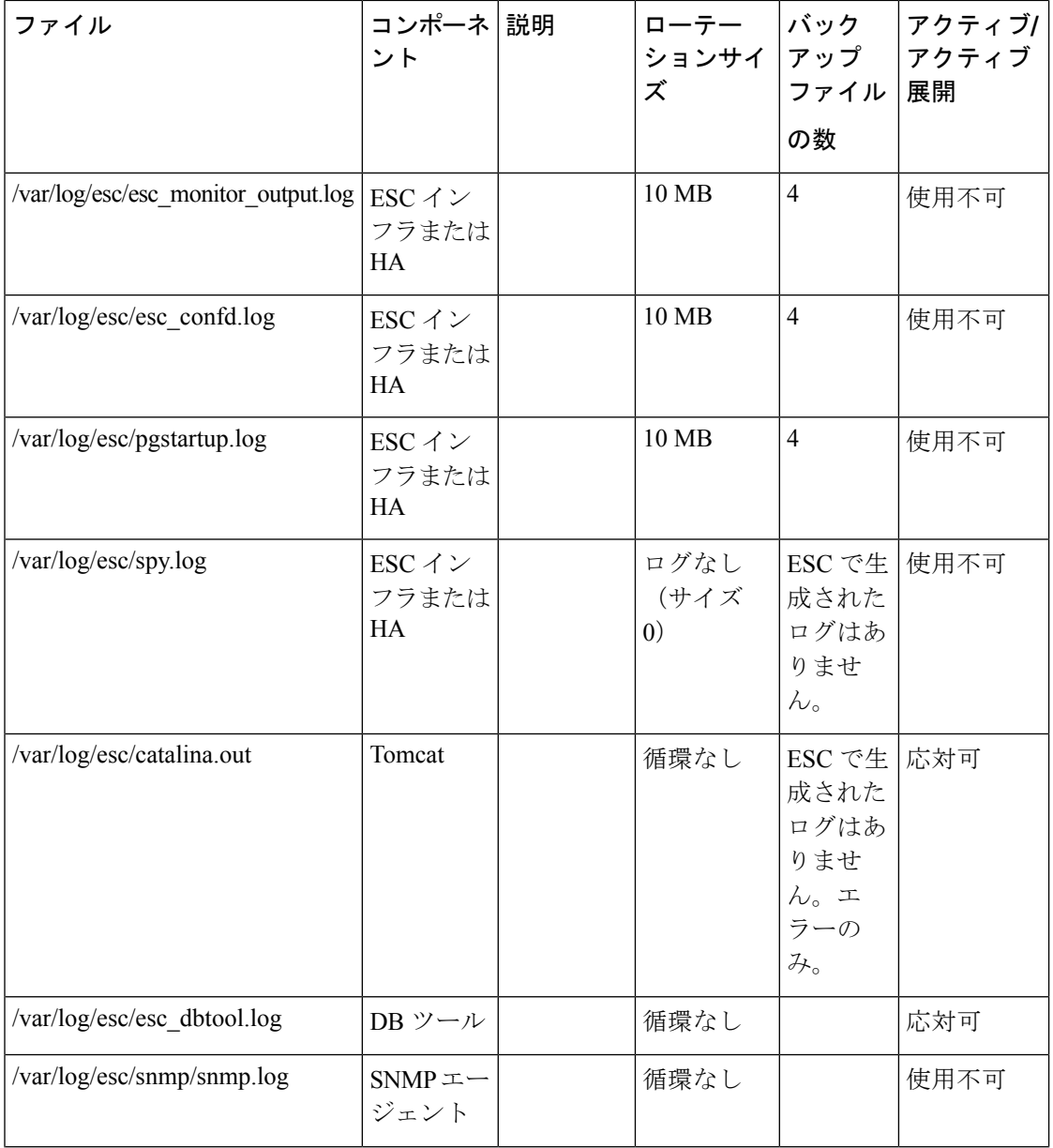

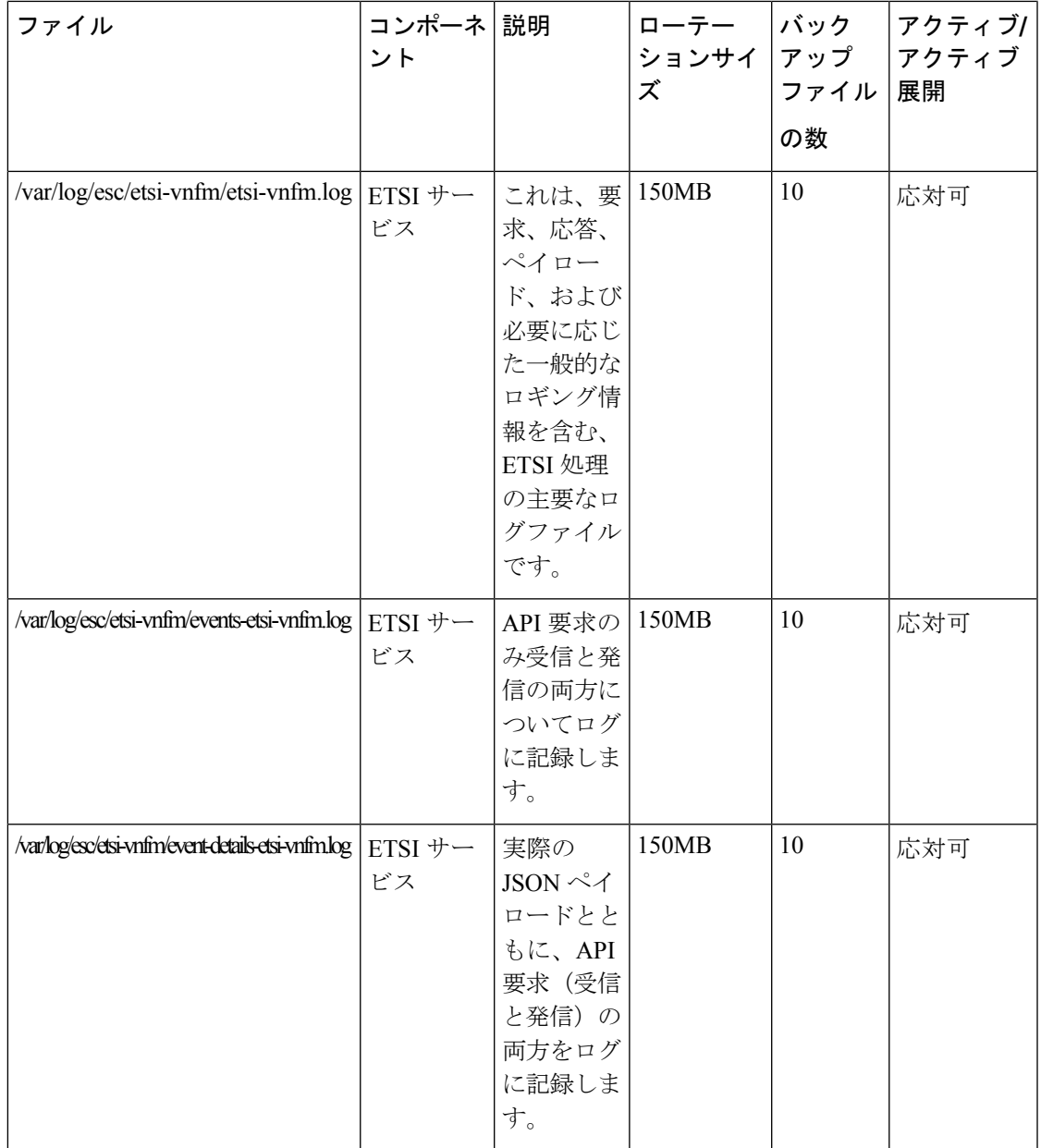

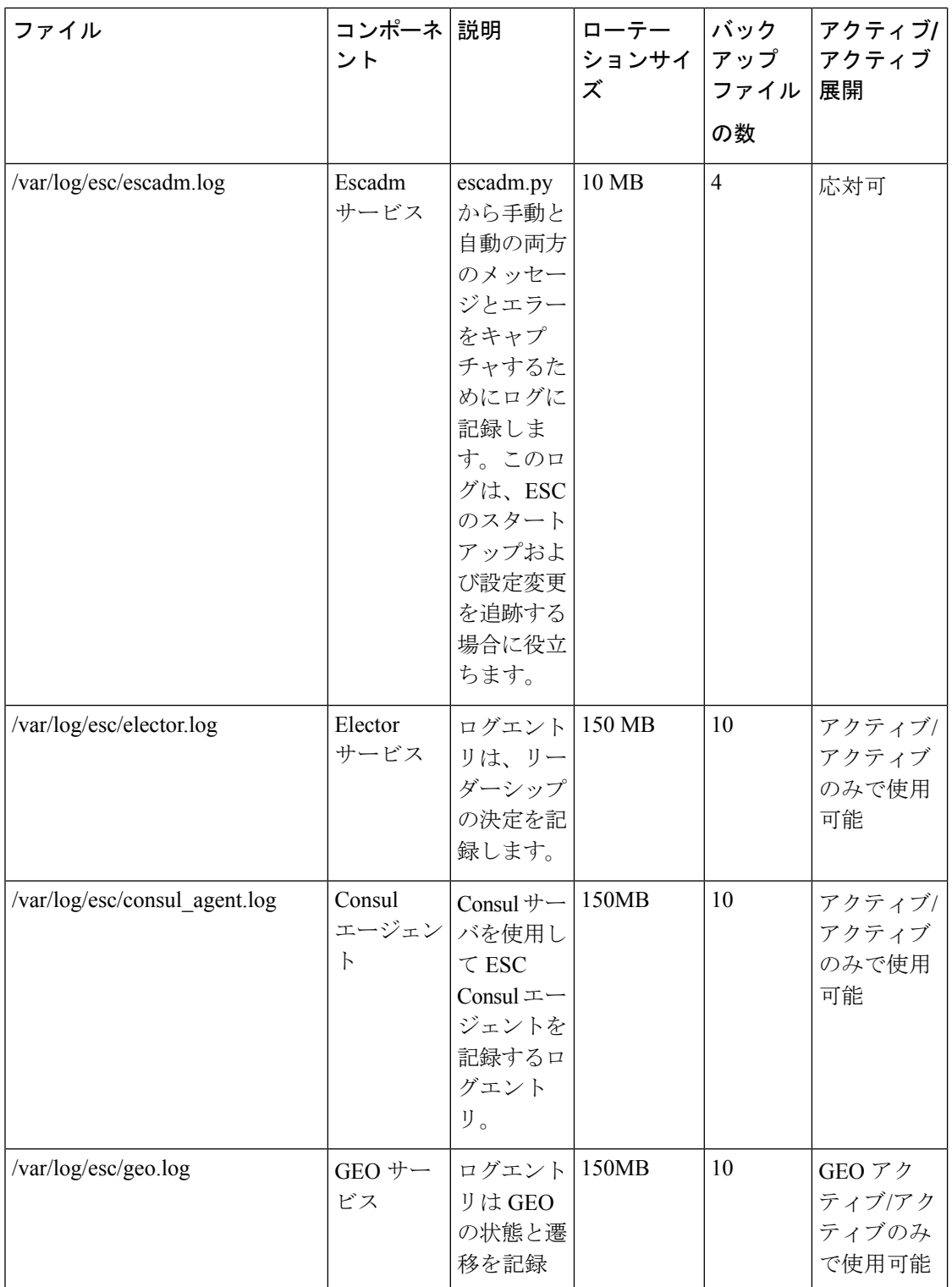

<span id="page-56-0"></span>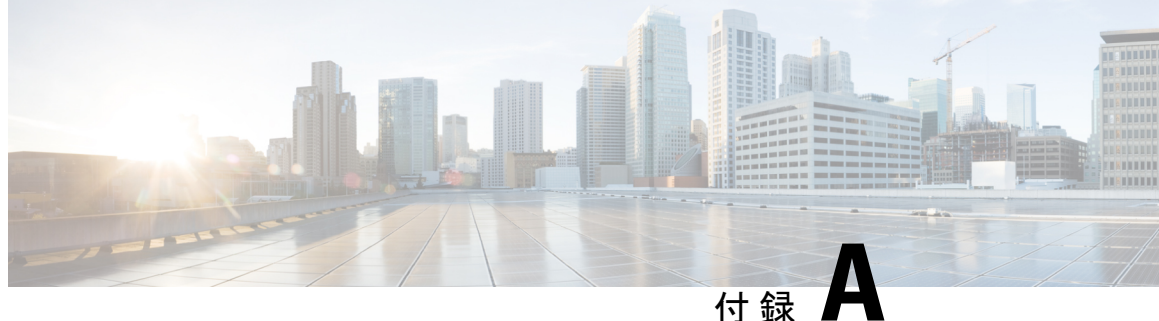

# **ESC** のエラー状態

• ESC [操作のエラー状態](#page-56-1) (49 ページ)

## <span id="page-56-1"></span>**ESC** 操作のエラー状態

### **ESC** 操作のエラー状態

ESCで操作が失敗した場合、ユーザはその操作をキャンセルする必要があります。ESCは、操 作をキャンセルするために自動的にロールバックすることはありません。次の表に、エラー状 態とリカバリの詳細を示します。

### エラー状態の通知またはロギングの詳細

通常、すべてのエラー状態について、RESTインターフェイスを使用している場合はコールバッ ク、NETCONF インターフェイスを使用している場合は netconf 通知で、障害が発生した要求 のエラー通知が NB クライアント (ESC ユーザ)に送信されます。syslog が設定されている場 合は、エラーログが生成され、syslog に送信されます。

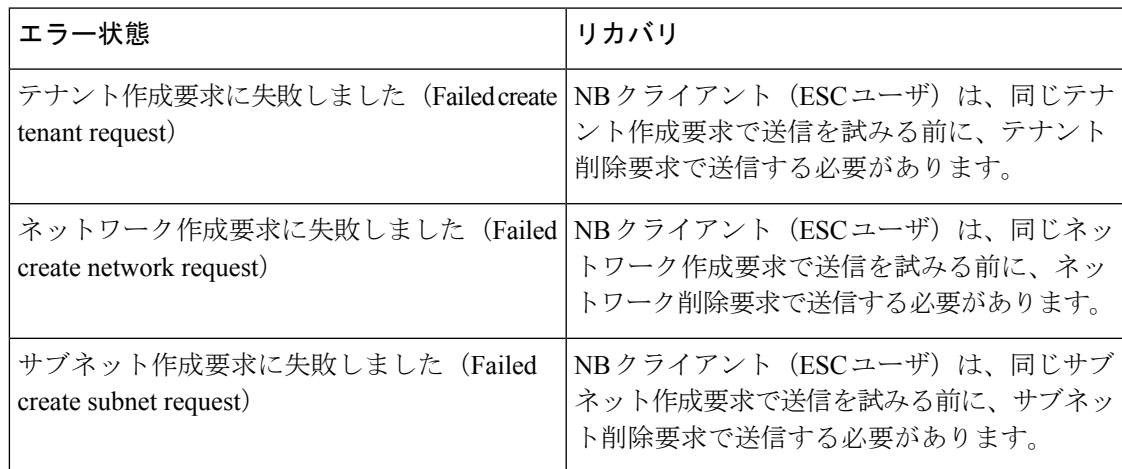

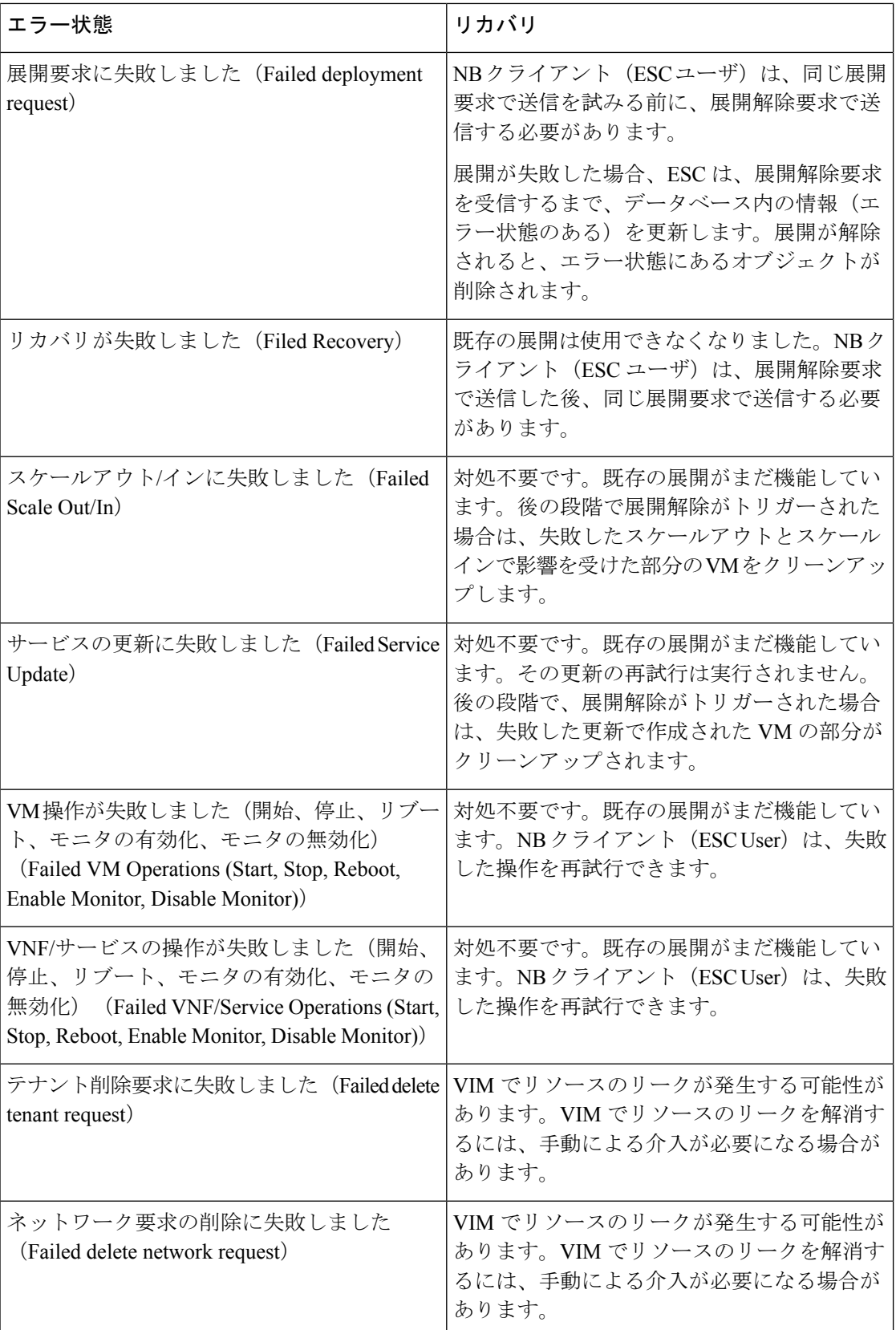

#### **Cisco Elastic Services Controller 5.3** アドミニストレーション ガイド

 $\mathbf I$ 

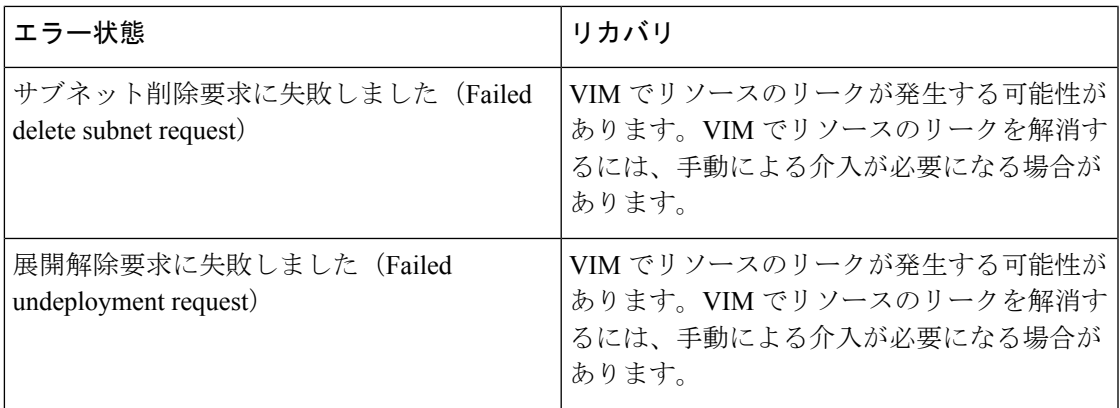

<span id="page-60-0"></span>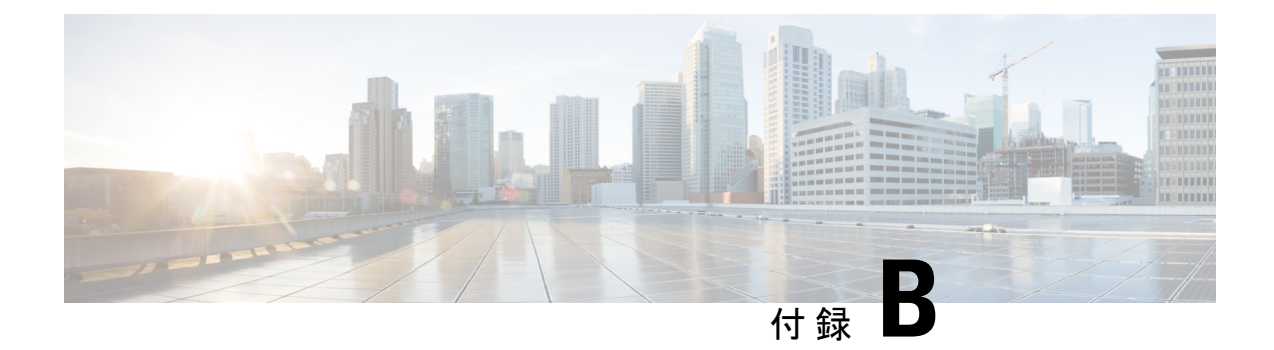

# テクニカルサポートに連絡する前に

追加の支援を受けるために、テクニカルサポート担当者または Cisco TAC への問い合わせが必 要になることがあります。この項では、問題の解決にかかる時間を短縮するために、次のレベ ルのサポートに連絡する前に実行する必要がある手順について概説します。

- ESC [からのログのダウンロード](#page-60-1) (53 ページ)
- TAC [に問い合わせる前にすべきこと](#page-60-2) (53 ページ)

# <span id="page-60-1"></span>**ESC** からのログのダウンロード

トラブルシューティングのために、ESC からログファイルをダウンロードできます。

CLI を使用してログファイルを収集するには、次のコマンドを使用します。

sudo escadm log collect

VM の設定データを収集するには、次のコマンドを使用します。

esc nc cli get-config esc datamodel > <file-name>

次に例を示します。

esc nc cli get-config esc datamodel > /var/tmp/esc datamodel.txt

CLI を使用して ESC アクティブ/アクティブ HA からログファイルを収集するには、次のコマ ンドを使用します。

esc\_nc\_cli --host db.service.consul --user admin --password password get-config esc\_datamodel

ESC システムレベルの設定の詳細については、『Cisco Elastic Services Controller User Guide』の 「Downloading Logs from the ESC Portal」の項を参照してください。

# <span id="page-60-2"></span>**TAC** に問い合わせる前にすべきこと

テクニカルサポート担当者に連絡する前に、次の質問に回答してください。

1. CLI (システムログファイル) およびGUIを使用して、システム情報と設定を収集します。 手順については、「ログファイルのダウンロード」を参照してください。

- **2.** ESC でエラーが発生した場合は、エラーのスクリーンショットを取得します。Windows で は、Alt+PrintScreen キーを押してアクティブなウィンドウをキャプチャするか、または PrintScreen キーを押してデスクトップ全体をキャプチャします。スクリーンショットを新 しいMicrosoftのペイント(または同様のプログラム)セッションに貼り付けて、ファイル を保存します。
- **3.** ESC または CLI のいずれかからメッセージログに表示される正確なエラーコードをキャプ チャします。
- **4.** テクニカルサポート担当者に連絡する前に、次の質問に回答してください。
	- ネットワーク内にあるのはどのESCのバージョン、オペレーティングシステムのバー ジョン、ストレージ デバイス ファームウェアか。
	- このイベントの発生前または発生時に環境に変更を加えたか(VLAN、アップグレー ド、またはモジュールの追加)。
	- 同様の設定がされた他のデバイスで、この問題が発生したか。
	- 問題の発生したデバイスの接続先はどこか(どのデバイスまたはインターフェイス か)。
	- この問題が最初に発生したのはいつか。
	- この問題が最後に発生したのはいつか。
	- この問題の発生頻度はどの程度か。
	- 問題発生時にキャプチャした出力のトレースまたはデバッグを行ったか。
	- どのようなトラブルシューティングの手順を試みたか。
- **5.** 問題がソフトウェアアップグレードの試行に関連している場合は、次の質問に回答してく ださい。
	- Cisco ESC の元のバージョンは何か。
	- 新しい Cisco ESC のバージョンは何か。
	- 次のコマンドの出力を収集し、カスタマーサポート担当者に転送します。
		- esc\_nc\_cli get-config esc\_datamodel > <file-name>
		- esc\_version
		- health.sh
		- escadm status
		- escadm vim show